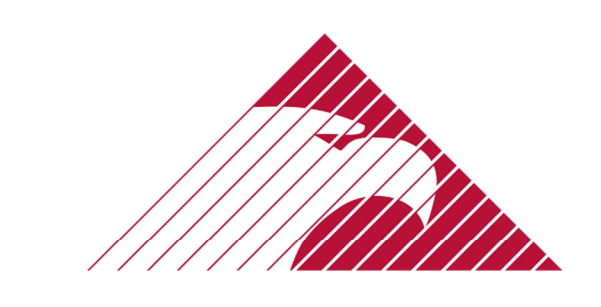

## **MOUNTAIN AMERICA CREDIT UNION**

# Module: PRO-TECH

Guide For: Members

## **TABLE OF CONTENTS**

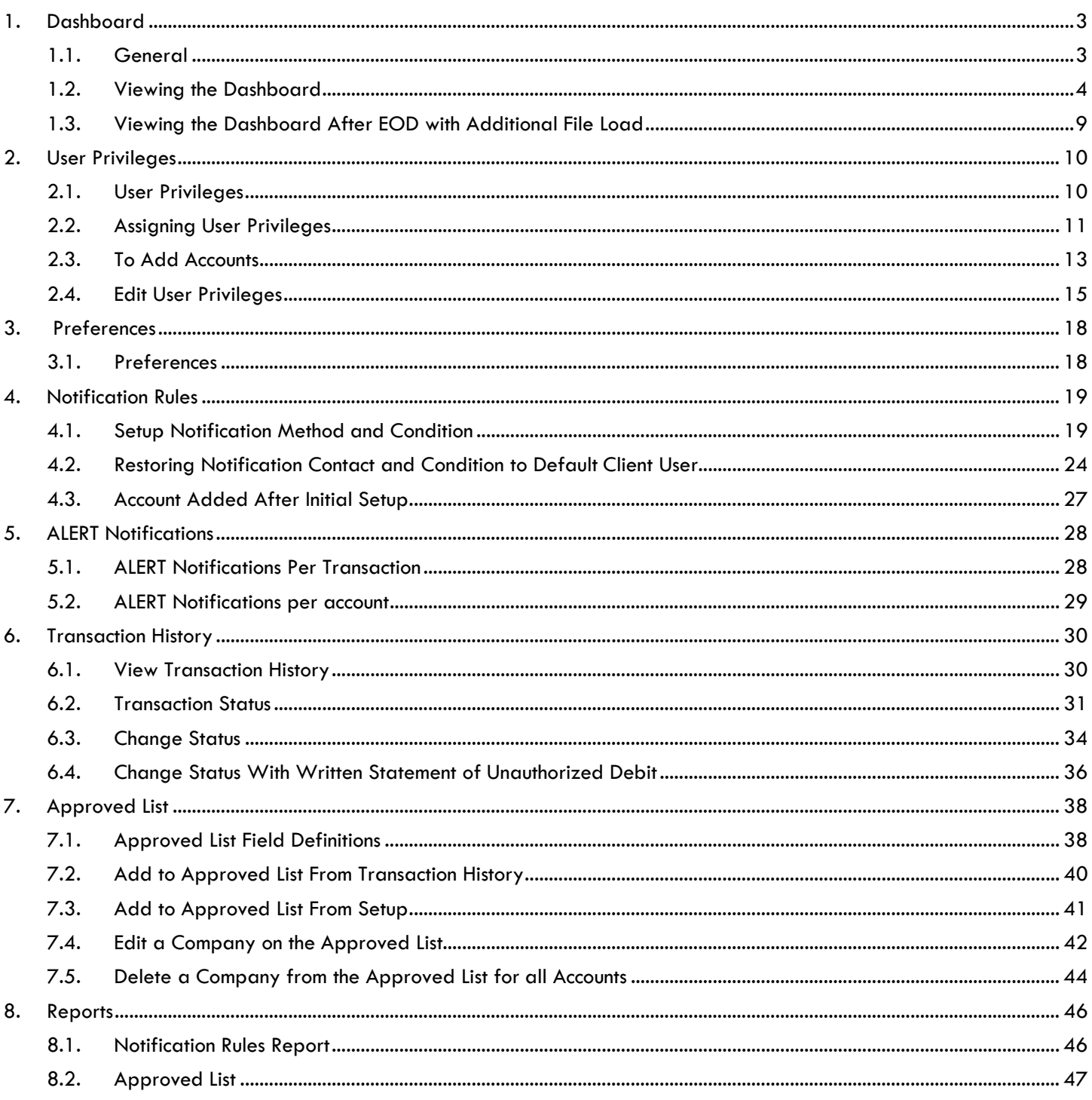

## 1. DASHBOARD

## 1.1. GENERAL

- 1.1.1. The Dashboard is a quick reference summary of the current day's file information.
	- The End of Day Cut-Off Time is represented in the light blue bar
	- Direct links will navigate the User to specific transactions
		- $\Leftrightarrow$  Total ACH debits
		- $\Rightarrow$  Total ACH debits Set to Pay
		- Total ACH debits Set to Return
		- $\Rightarrow$  Total ACH debits that are Approved List Exceptions

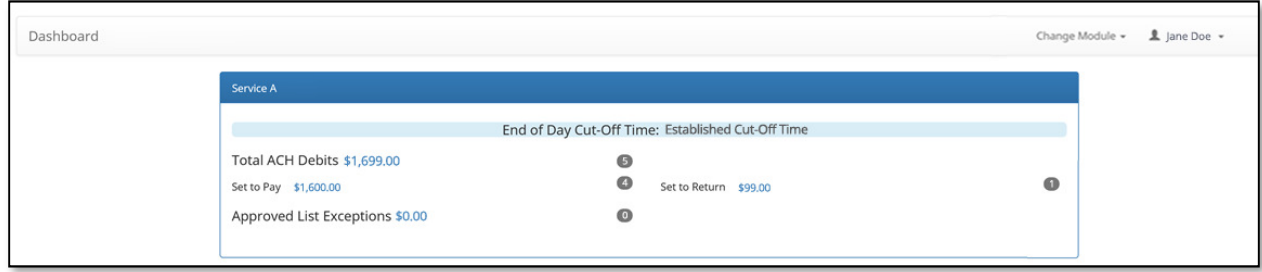

- 1.1.2. The Dashboard is a quick reference summary of the current day's file information.
- 1.1.3. The **Dashboard** allows you to access the individual product modules.

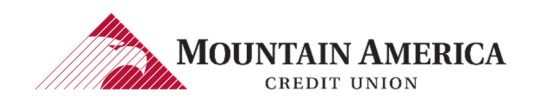

## 1.2. VIEWING THE DASHBOARD

### 1.2.1. End of Day Information

 $\rightarrow$  The current Day, Time and Time Zone are listed

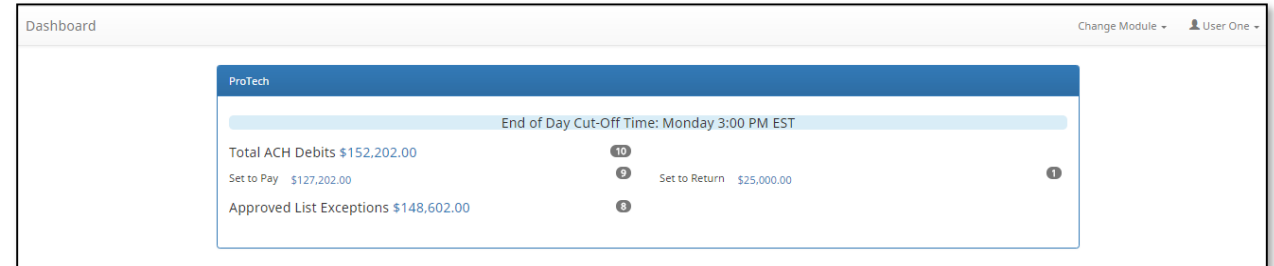

### 1.2.2. Direct links to Specific Transactions

#### → Total ACH debits

User Privilege Required: Transaction History

### All ACH debits will be displayed

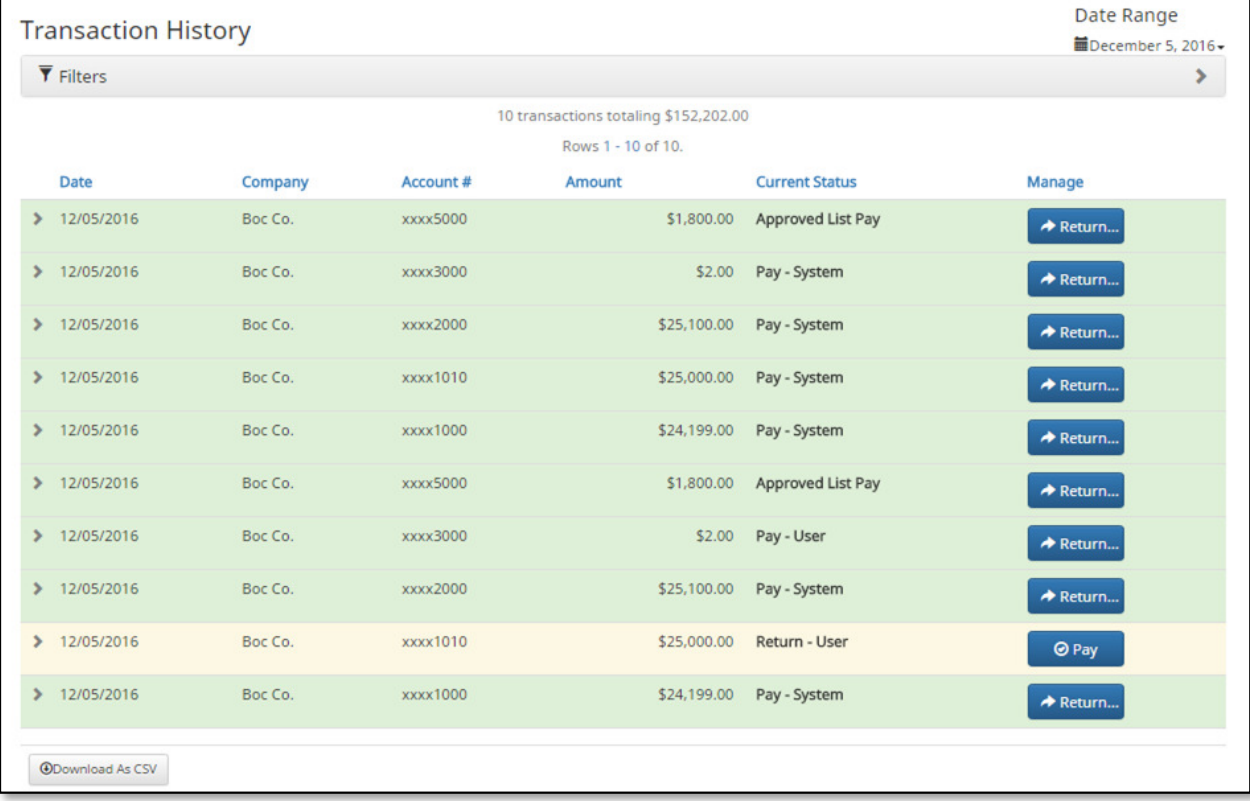

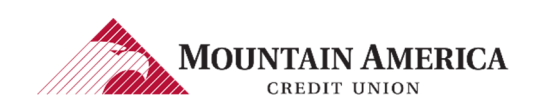

#### → Set to Pay

User Privilege Required: Transaction History

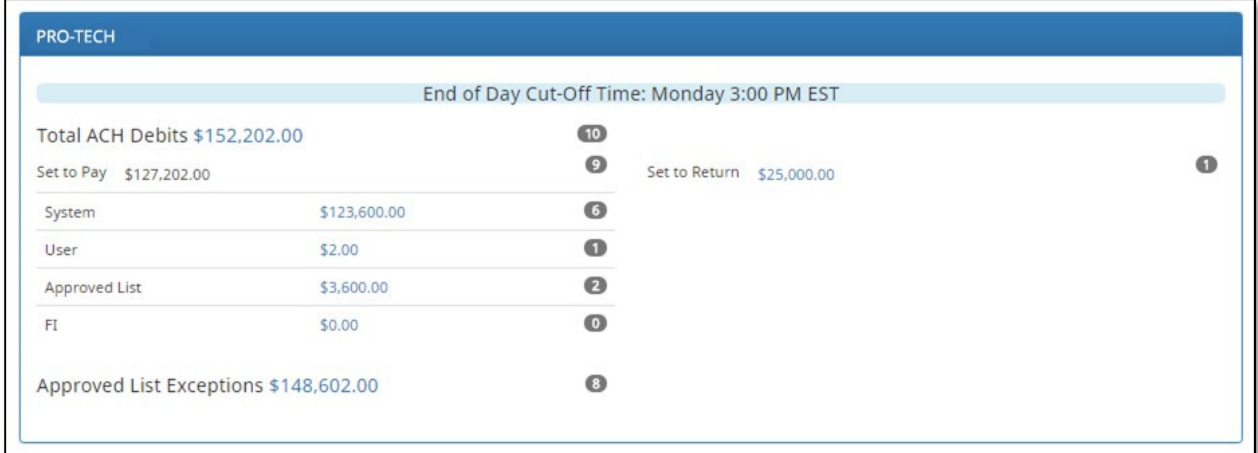

### - System

ACH debits set to pay based on Default selection setup by Mountain America Credit Union.

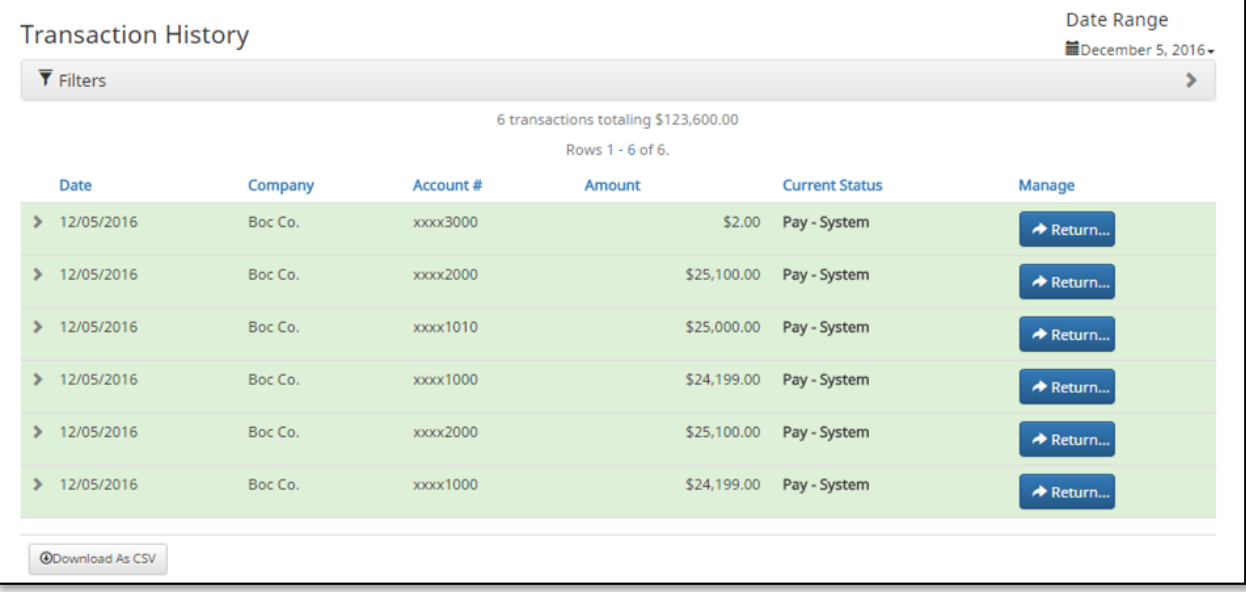

### - User

ACH debits the Client User has selected to pay.

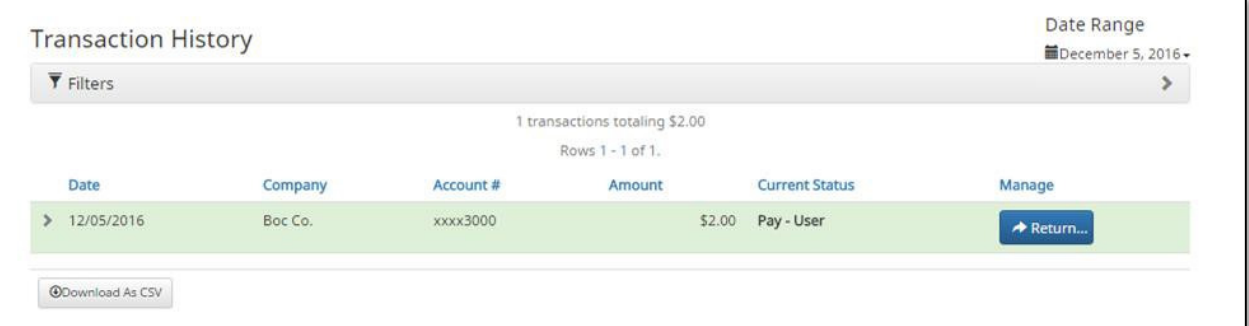

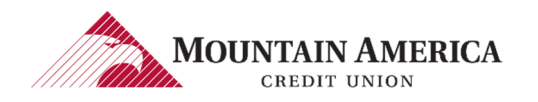

### $\Leftrightarrow$  Approved List

ACH debits that fall with the parameters of the Approved List and are set to be paid.

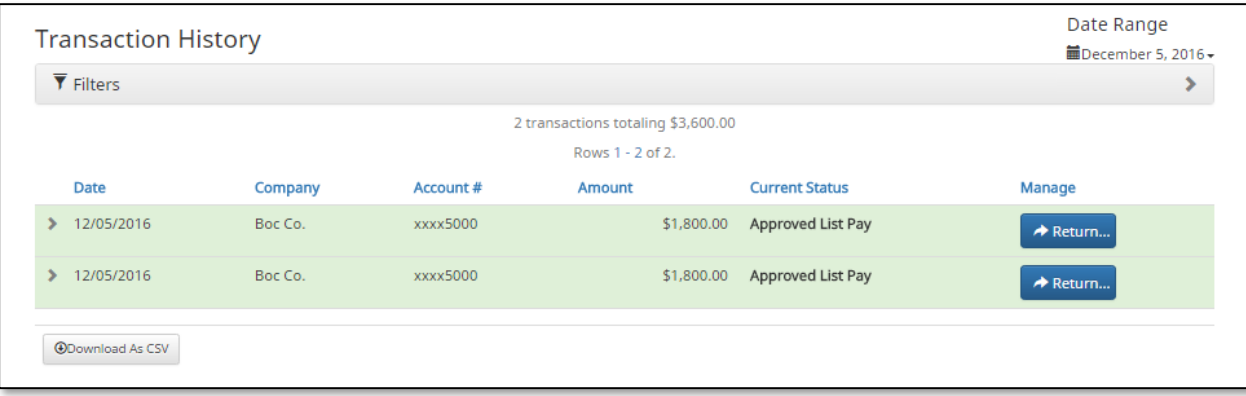

### $\Leftrightarrow$  Business User

ACH debits that the Mountain America Business User has selected to pay.

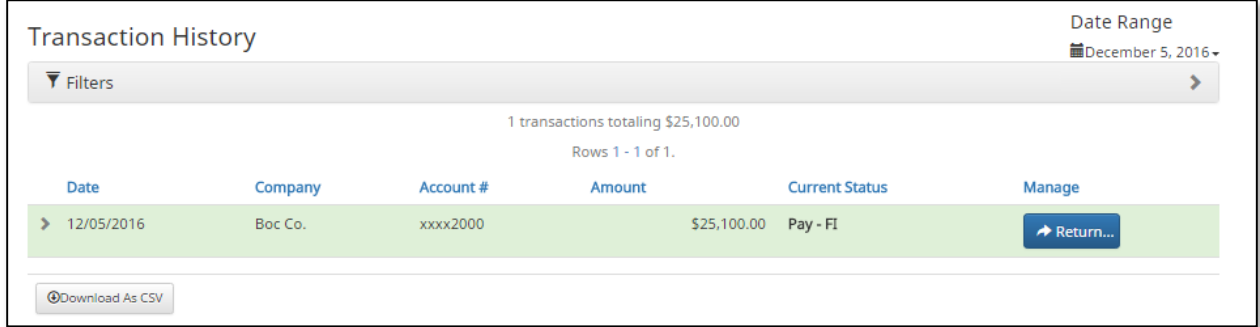

### $\rightarrow$  Set to Return

User Privilege Required: Transaction History

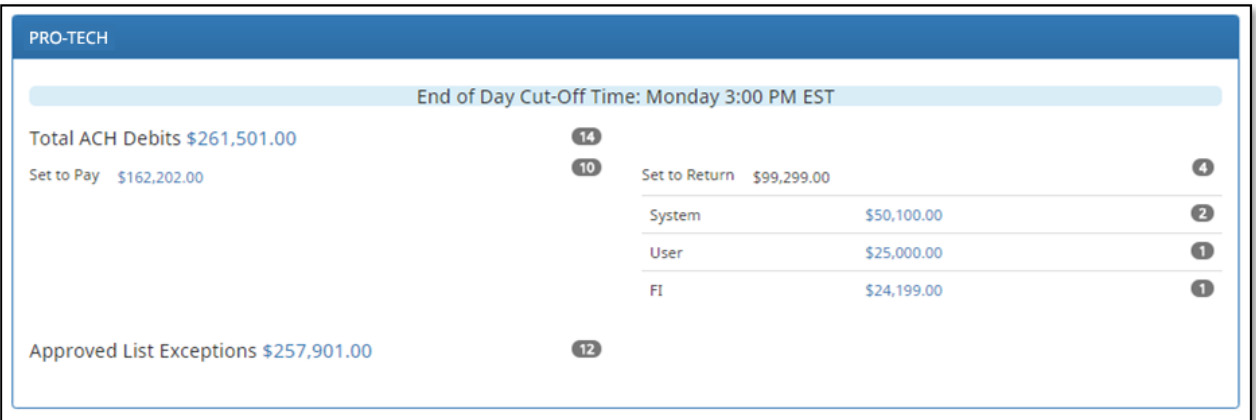

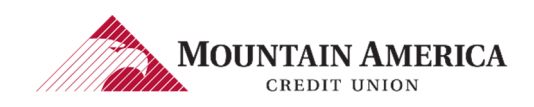

### - System

ACH debits set to return based on Default selection setup by Mountain America Credit Union.

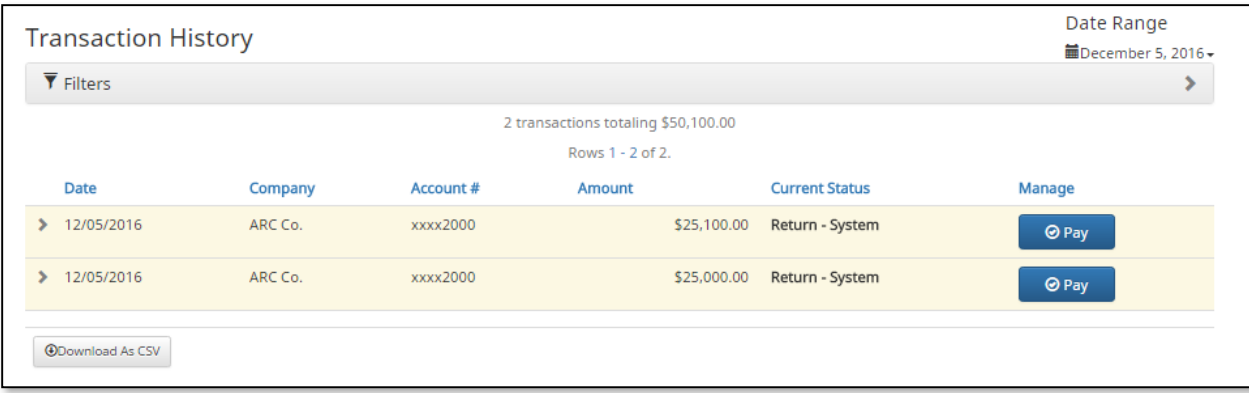

### - User

#### ACH debits the Client User has selected to return.

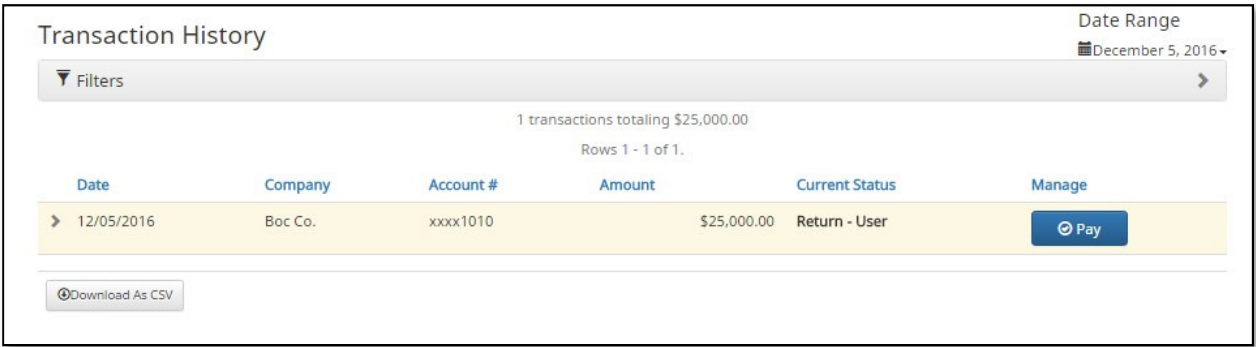

### $\Rightarrow$  FI

#### ACH Debits that the FI User has selected to return.

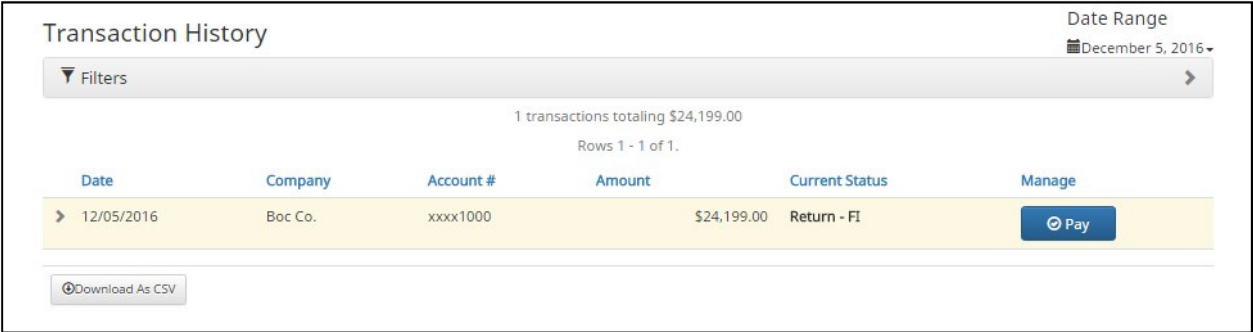

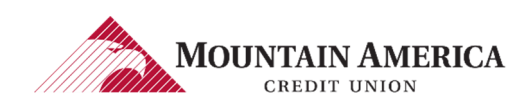

### **→** Approved List Exceptions

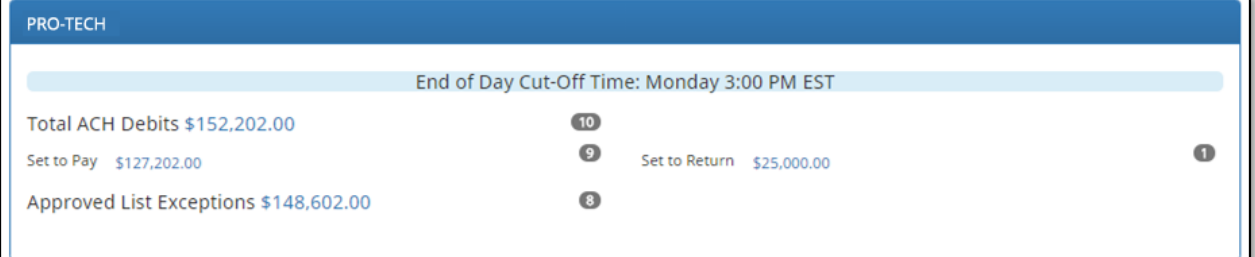

### $\rightarrow$  Items not paid via Approved List Pay will display

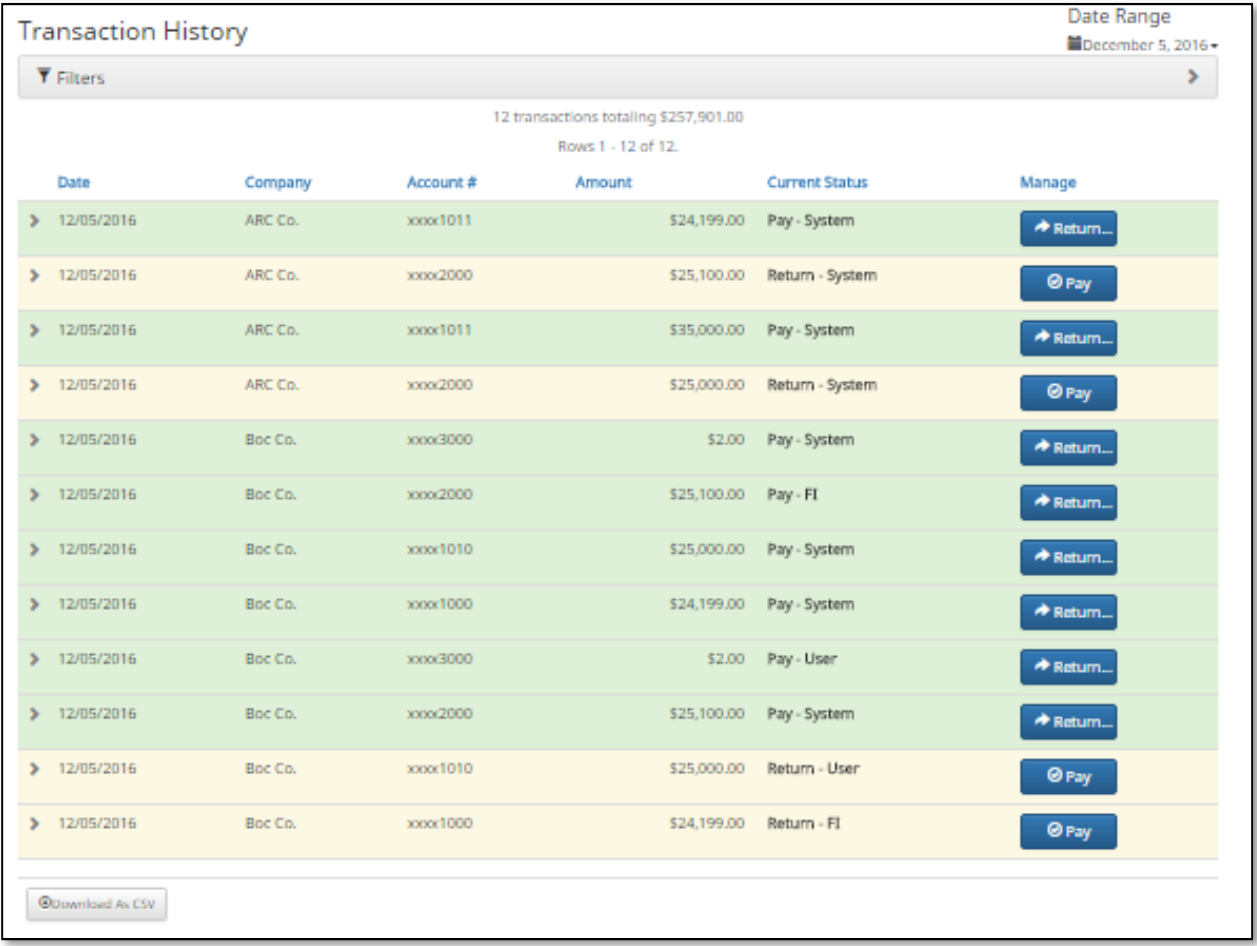

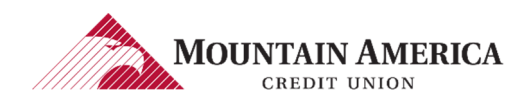

## 1.3. VIEWING THE DASHBOARD AFTER EOD WITH ADDITONAL FILE LOAD

- 1.3.1. Parameters to view the additional dashboard after End of Day
	- $\rightarrow$  End of Day for the current day has completed
	- A second file is loaded with the next business day transaction
	- Prior to Midnight on the current day

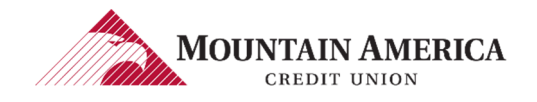

## 2. USER PRIVLEGES

## 2.1. USER PRIVILEGES

### 2.1.1. Click Manage Users to open the Users page.

User Privilege Required: Admin (Manage other non-admin users)

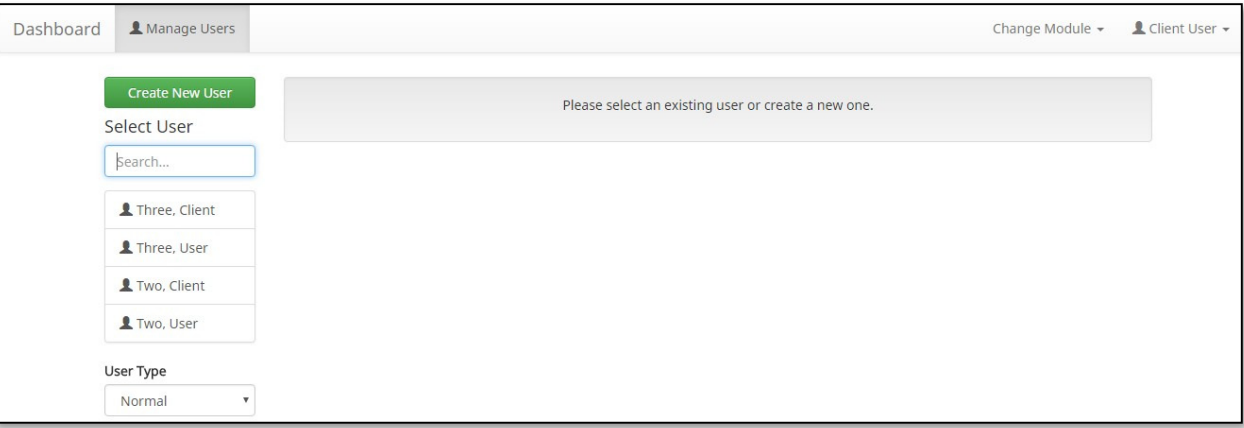

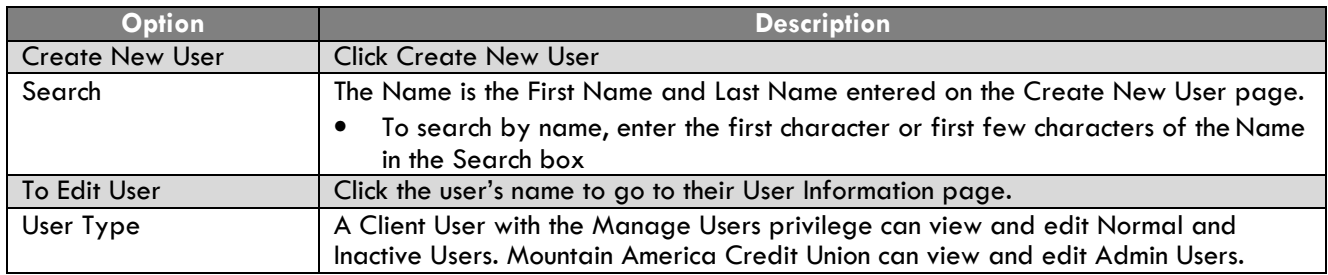

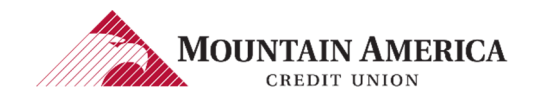

## 2.2. ASSIGNING USER PRIVILEGES

### 2.2.1. Click Manage Users to open the Users page.

User Privilege Required: Admin (Manage other non-admin users)

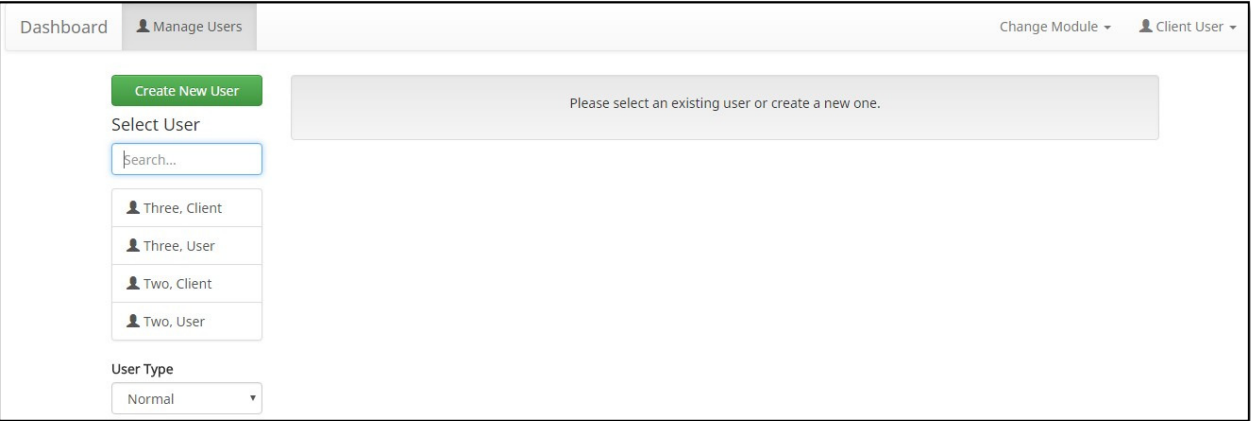

2.2.2. Click Create New User to open the Create New User page.

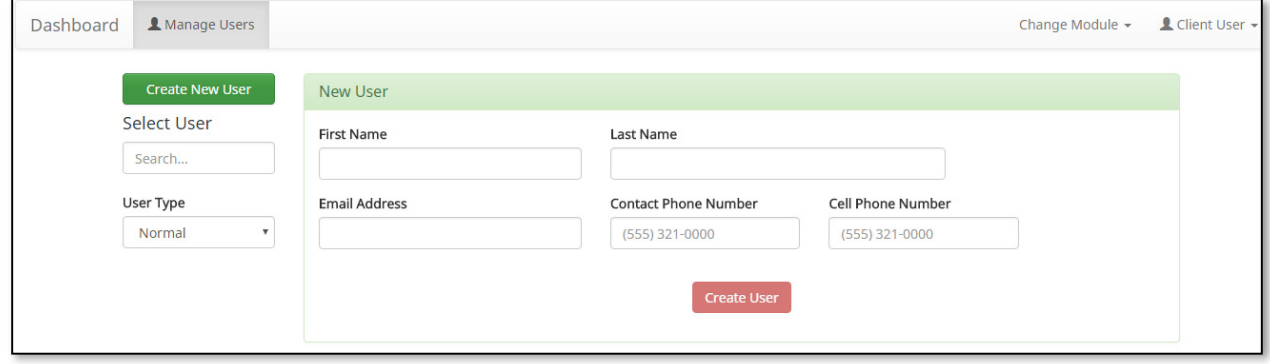

- 2.2.3. Click in the First Name box. Type the User's first name. User's First Name will appear in the box and in the Green Box above the User Information.
- 2.2.4. Click in the Last Name box. Type the User's last name. User's Last Name will appear in the box and in the Green Box above the User Information.
- 2.2.5. Click in the **Email box.** Type the User's email.
- 2.2.6. Click in the Contact Phone Number box. Type the User's contact phone number.
- 2.2.7. Cell phone number is optional. Click in the Cell Phone Number box. Type the User's cell phone number.

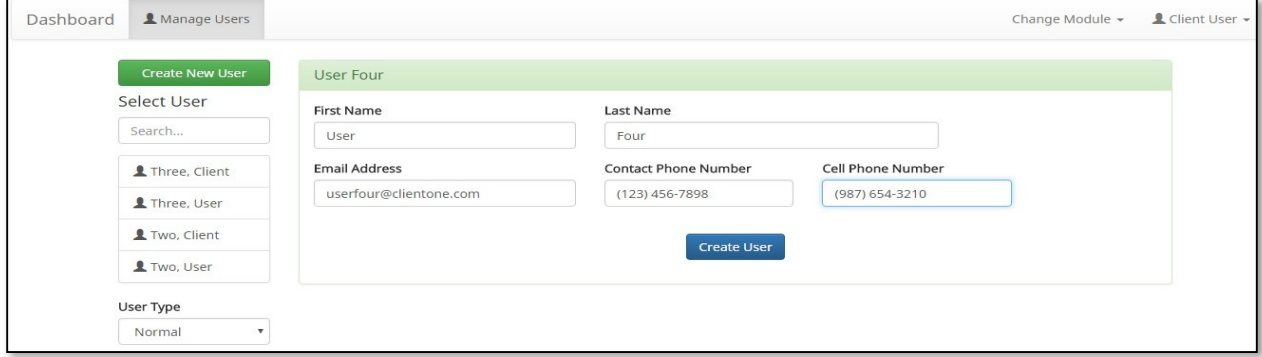

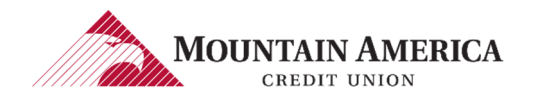

### 2.2.8. Click Create User to expand the page.

2.2.9. The PRO-TECH section appears, which includes the Accounts and User Privileges.

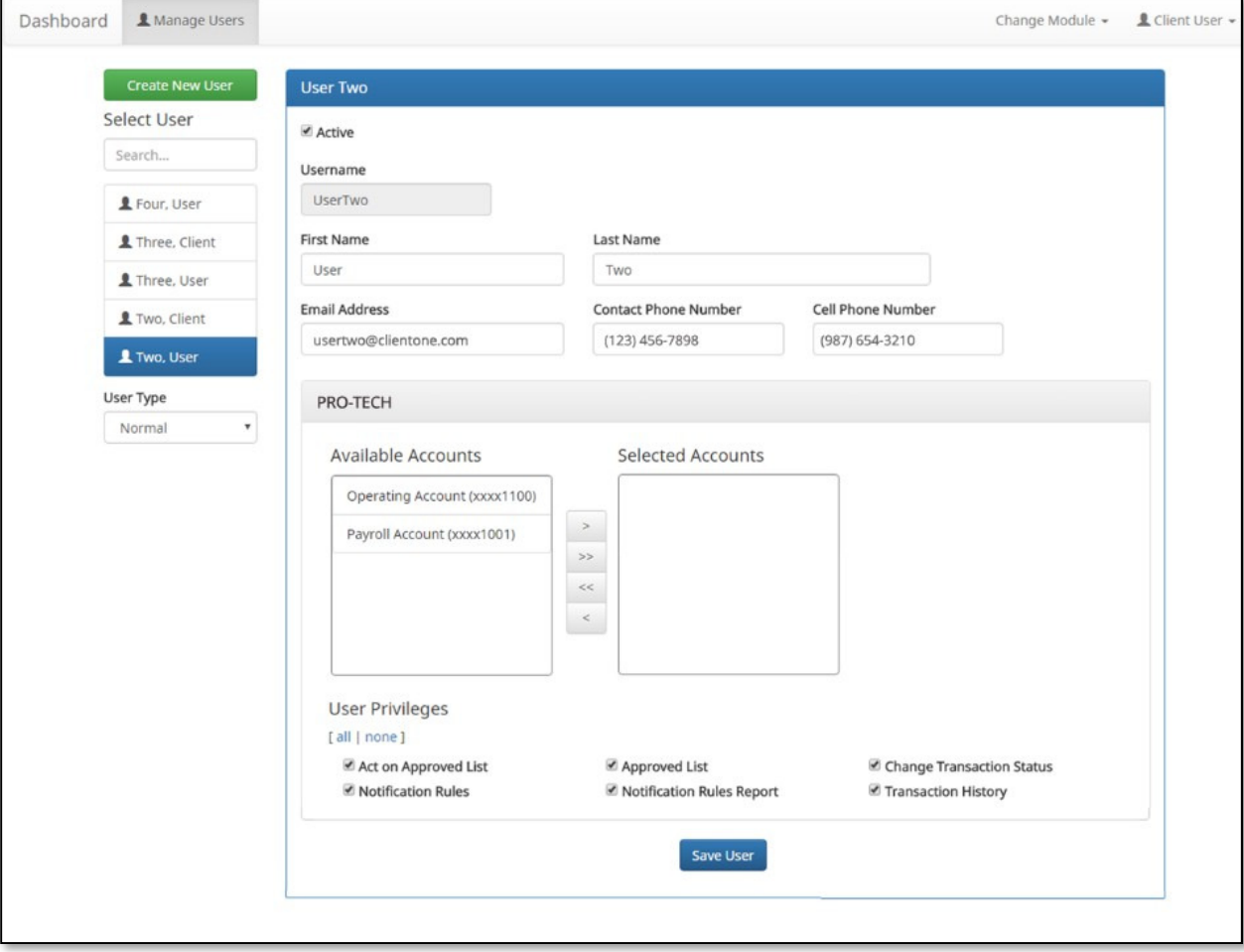

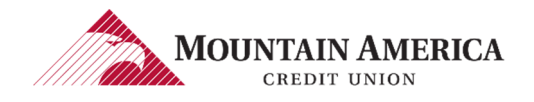

## 2.3. TO ADD ACCOUNTS

- 2.3.1. Select the accounts the User will have access to from the Available Accounts and use the arrows in the middle to move the accounts to Selected Accounts.
- 2.3.2. Double click the account under Available Accounts to move the account to Selected Accounts.

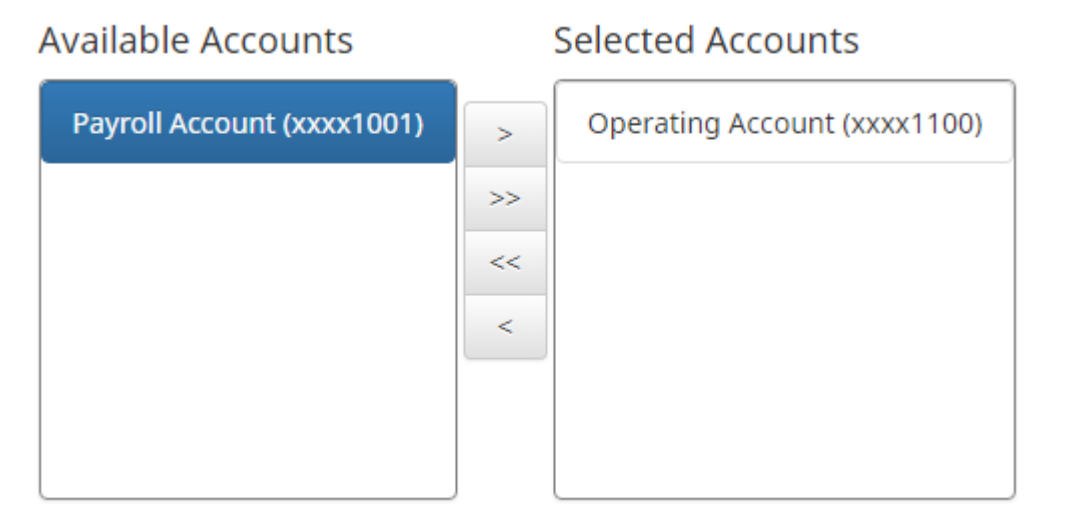

### 2.3.3. Selecting User Privileges

#### $\rightarrow$  Selecting all | none

 $\Rightarrow$  By selecting all, the user will be assigned all user privileges

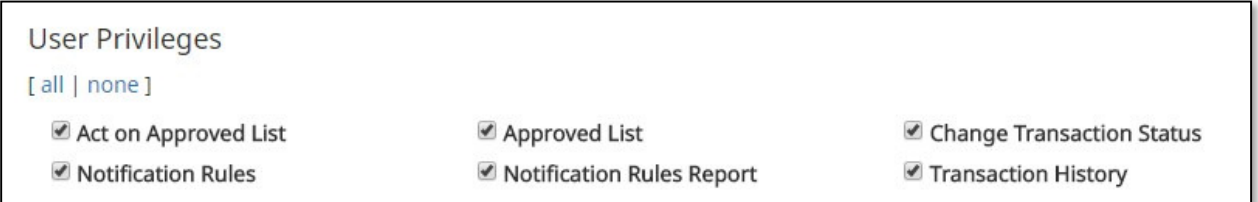

 $\Rightarrow$  By selecting none, the user will not be assigned any user privileges. Previously assigned user privileges will be removed when none is selected.

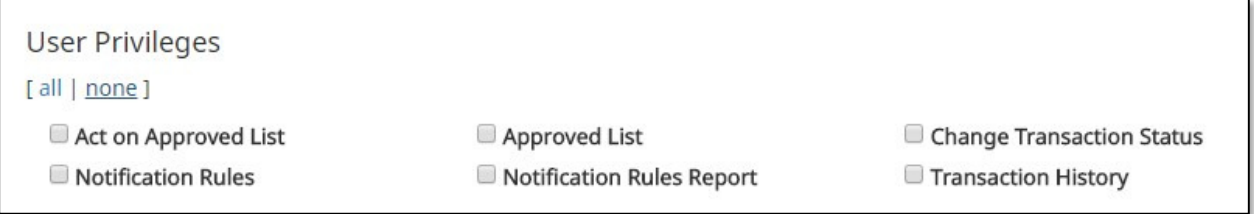

 $\Rightarrow$  Click in the box beside each user privilege to add or remove the checkmark from the box. A checkmark will give the user that privilege, removing the checkmark will remove the privilege from the user.

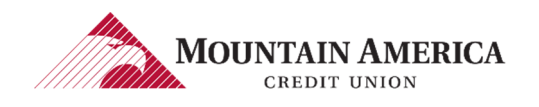

### 2.3.4. Defining User Privileges

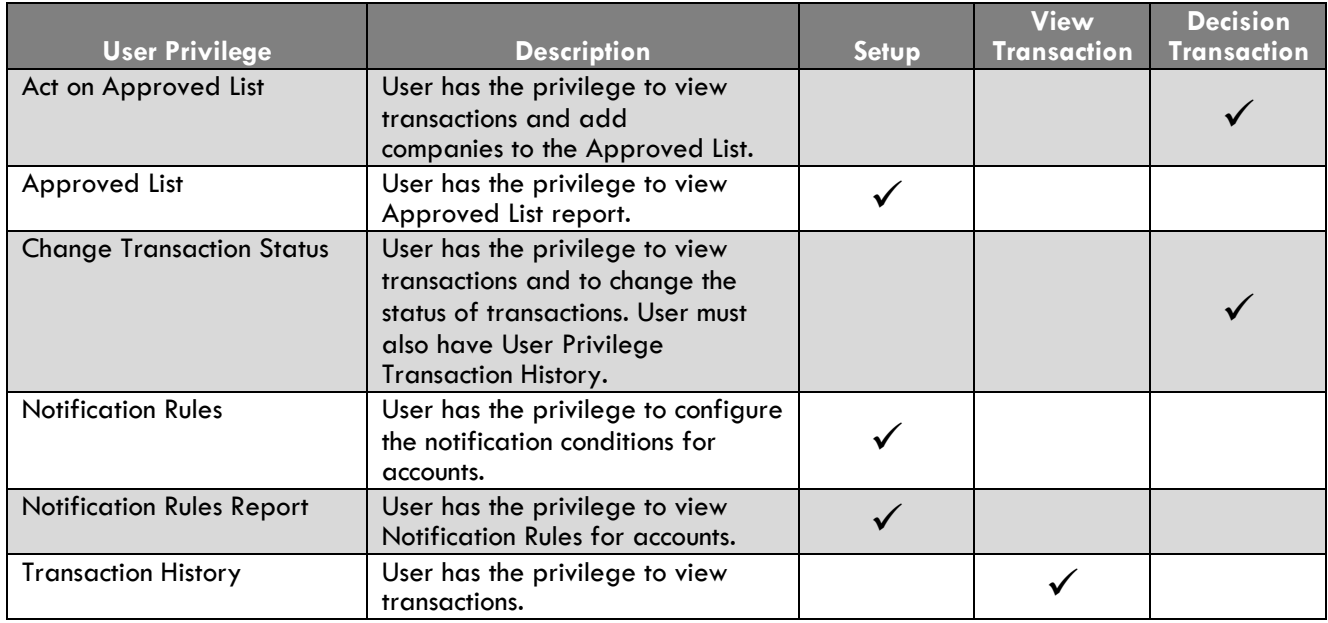

### 2.3.5. Click Save User

Success Message: User Saved

User Saved

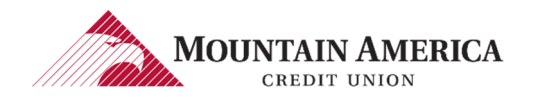

## 2.4. EDIT USER PRIVILEGES

### 2.4.1. Click Manage Users to open the Users page.

User Privilege Required: Admin (Manage other non-admin users)

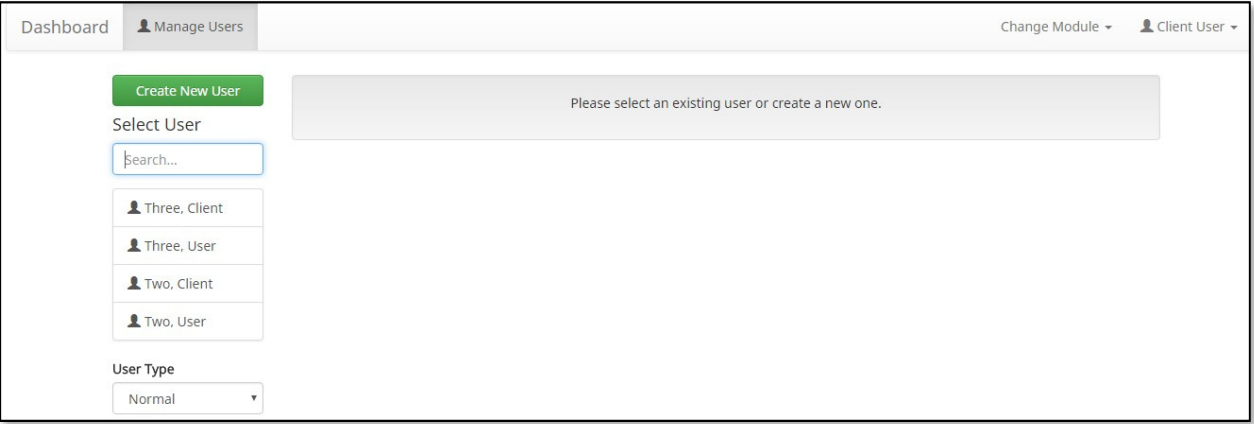

### 2.4.2. Click the User Name to Edit

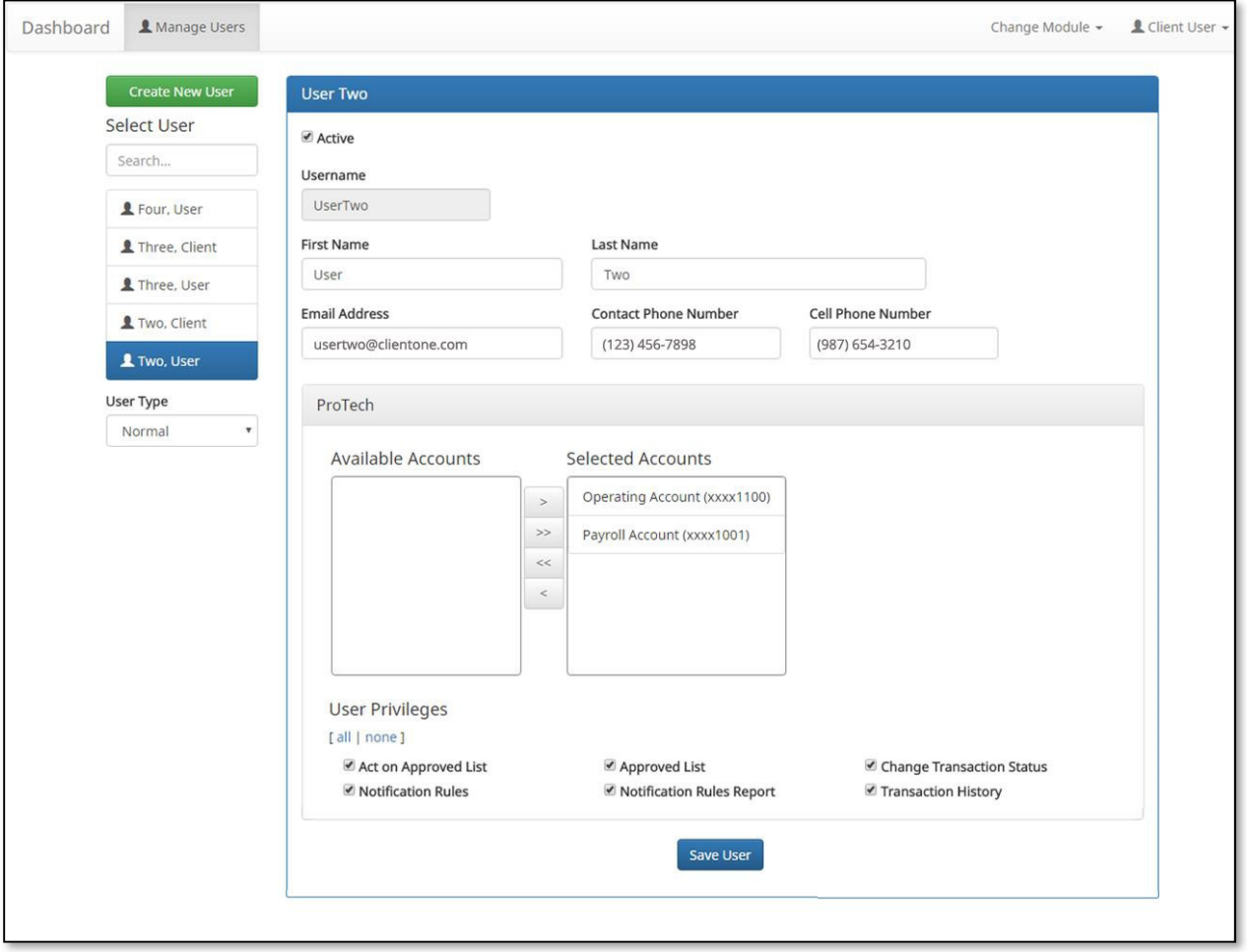

2.4.3. Click in the First Name box. Edit the User's first name. User's First Name will appear in the box and in the Green Box above the User Information.

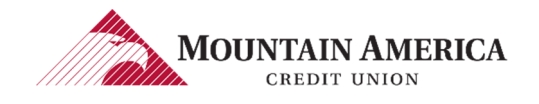

- 2.4.4. Click in the Last Name box. Edit the User's last name. User's Last Name will appear in the box and in the Green Box above the User Information.
- 2.4.5. Click in the Email box. Edit the User's email.
- 2.4.6. Click in the Contact Phone Number box. Edit the User's contact phone number.
- 2.4.7. Cell phone number is optional. Click in the Cell Phone Number box. Edit the User's cell phone number.

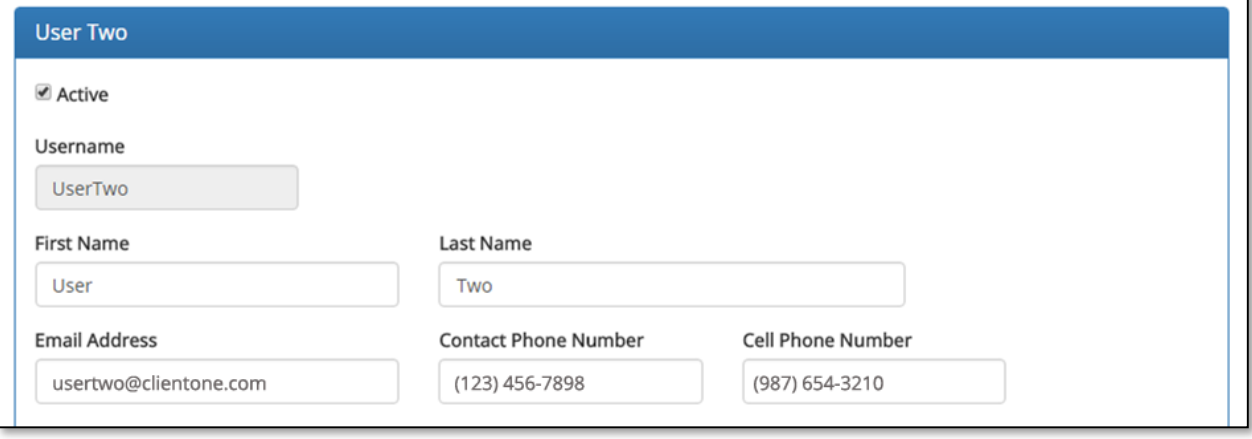

### 2.4.8. To Edit Add Accounts

- Select the accounts the User will have access to from the Available Accounts and use the arrows in the middle to move the accounts to Selected Accounts.
- Double click the account under Available Accounts to move the account to Selected Accounts.

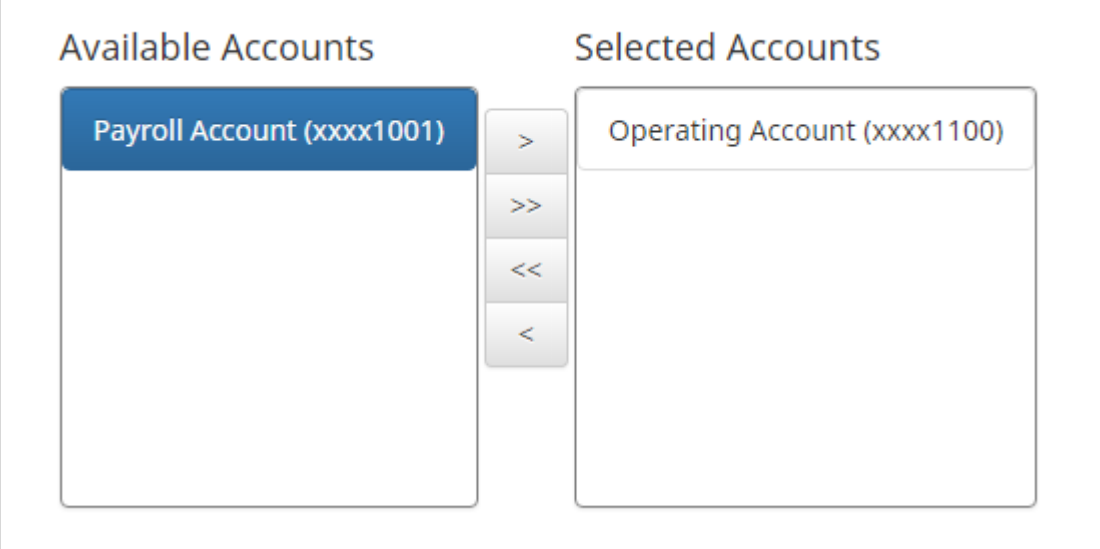

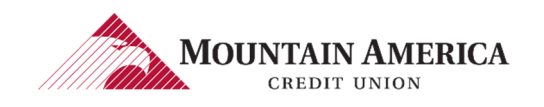

### → Selecting all | none

 $\Rightarrow$  By selecting all, the user will be assigned all user privileges

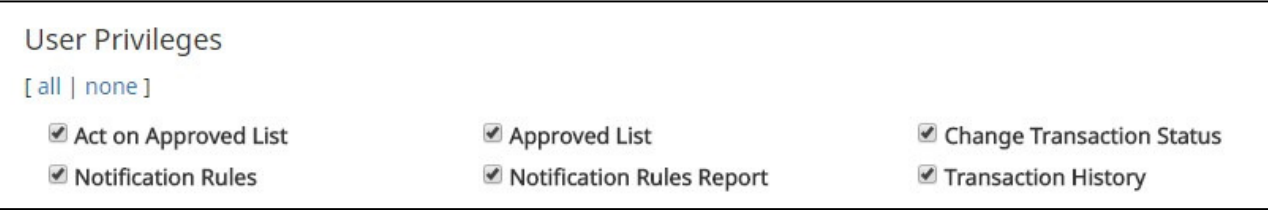

 $\Rightarrow$  By selecting none, the user will not be assigned any user privileges. Previously assigned user privileges will be removed when none is selected.

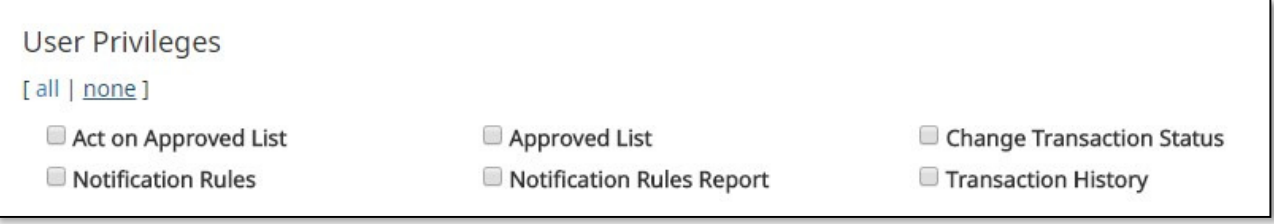

 $\Rightarrow$  Click in the box beside each user privilege to add or remove the checkmark from the box. A checkmark will give the user that privilege, removing the checkmark will remove the privilege from the user.

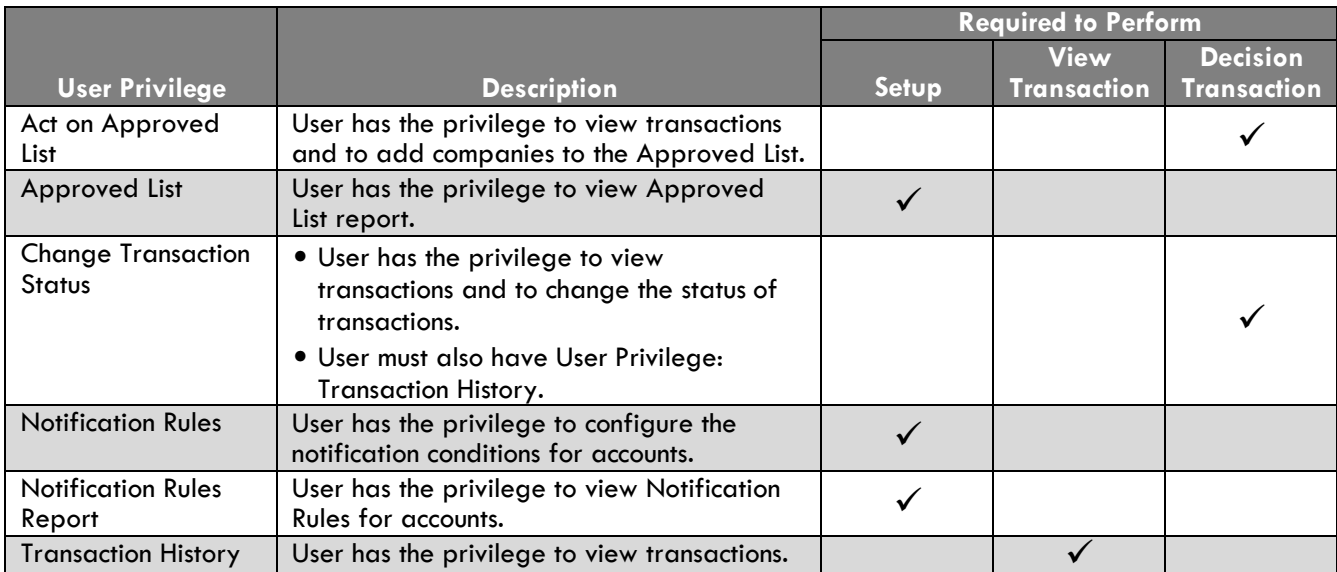

#### 2.4.10. Select Save User

Success Message: User Saved

User Saved

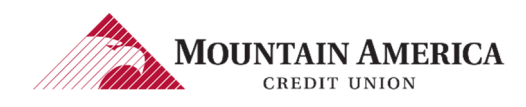

## 3. PREFERENCES

### 3.1. PREFERENCES

### 3.1.1. Click on the User's Name to open the Preferences page.

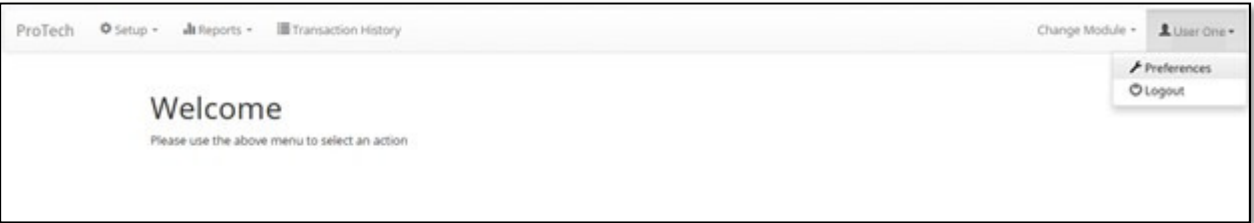

3.1.2. Default Pages gives the user the ability to choose the default landing page.

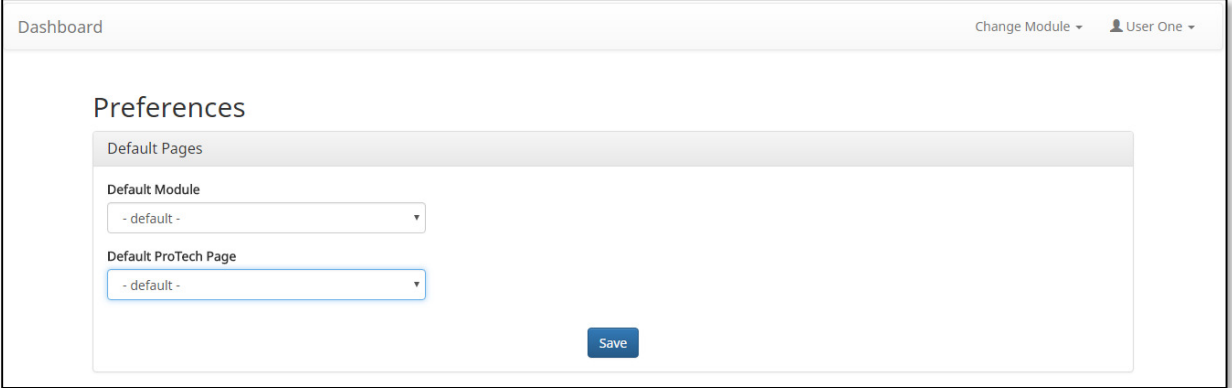

- 3.1.3. Default PRO-TECH Page allows the user to select the default landing page within PRO-TECH.
	- → Reports/Approved List
	- Reports/Notification Rules Report
	- $\rightarrow$  Setup/Approved List
	- $\rightarrow$  Setup/Notification Rules
	- $\rightarrow$  Transaction History

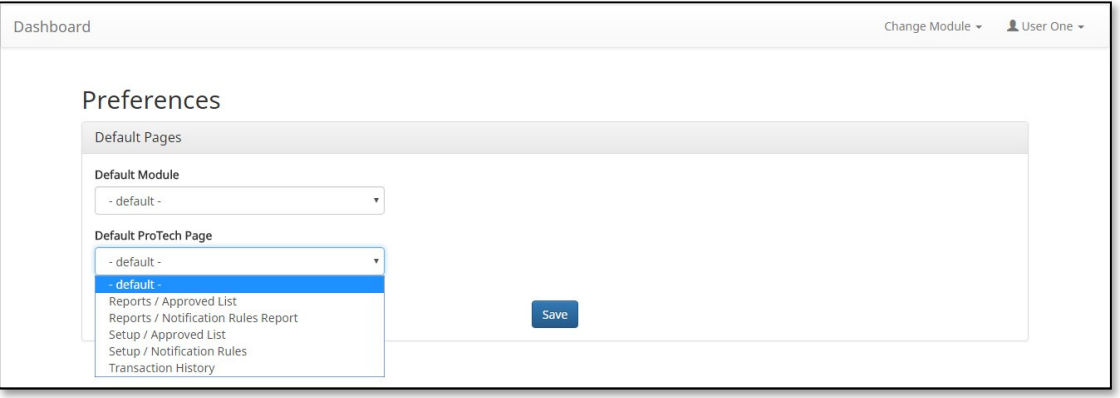

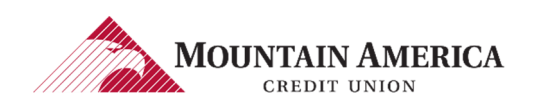

## 4. NOTIFICATION RULES

### 4.1. SETUP NOTIFICATION METHOD AND CONDITION PRIVILEGES

### NOTE:

- The default notification method is sent via email to the default client user.
- The notification condition is to Notify for all Debits.
- The default client user can be changed once multiple users are setup in the system.
- 4.1.1. Click Setup and then Notification Rules to open the Notification Rules page. User Privilege Required: Notification Rules

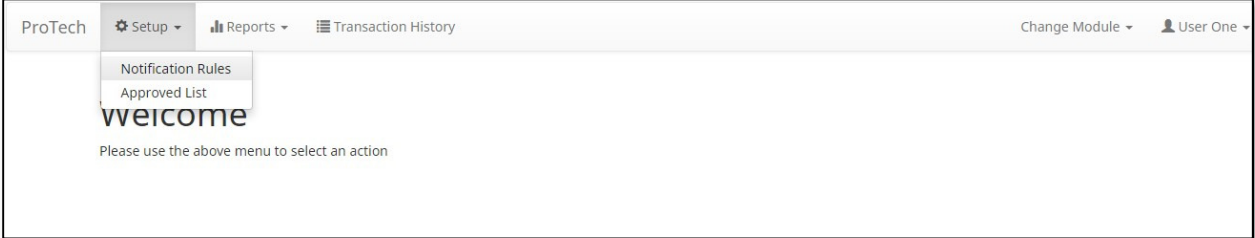

4.1.2. The Select Account(s) is a listing of all Account Numbers for which the User has access.

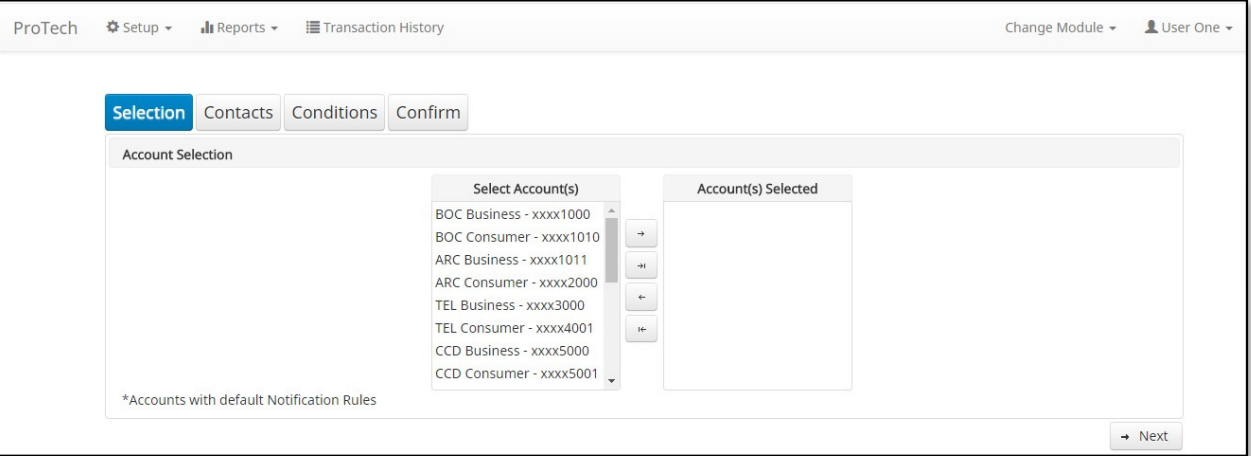

4.1.3. Account numbers with an asterisk have the default notification rules. An email notification is sent to the default client user for these accounts. The notification condition is to Notify for all ACH debits.

\*Accounts with default Notification Rules

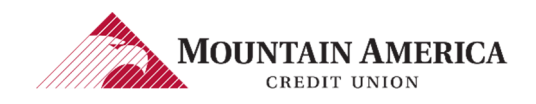

4.1.4. Select Accounts and use the arrows in the middle to move the Select Accounts(s) to the Account(s) Selected section.

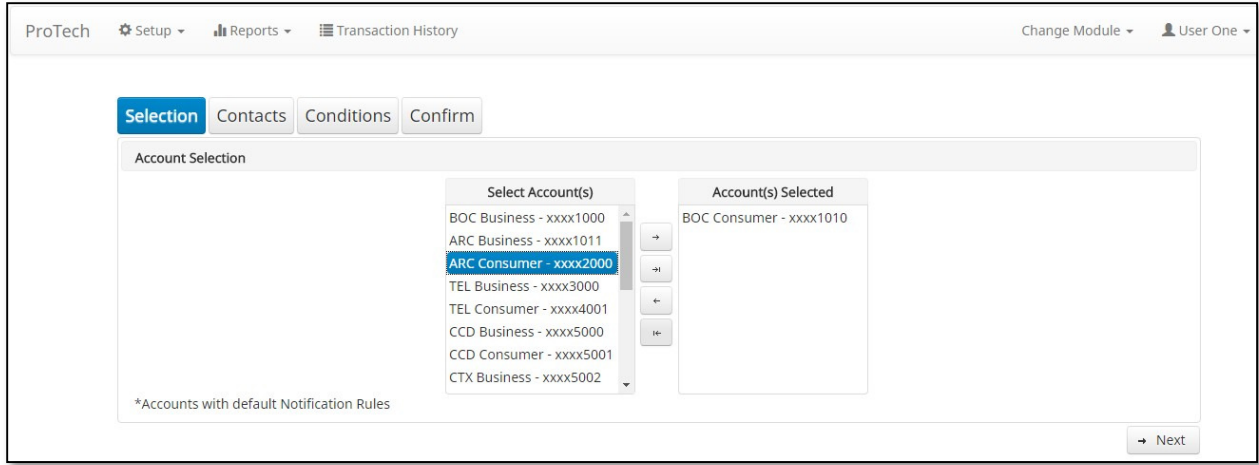

### 4.1.5. Click Next to go to the **Contacts** page.

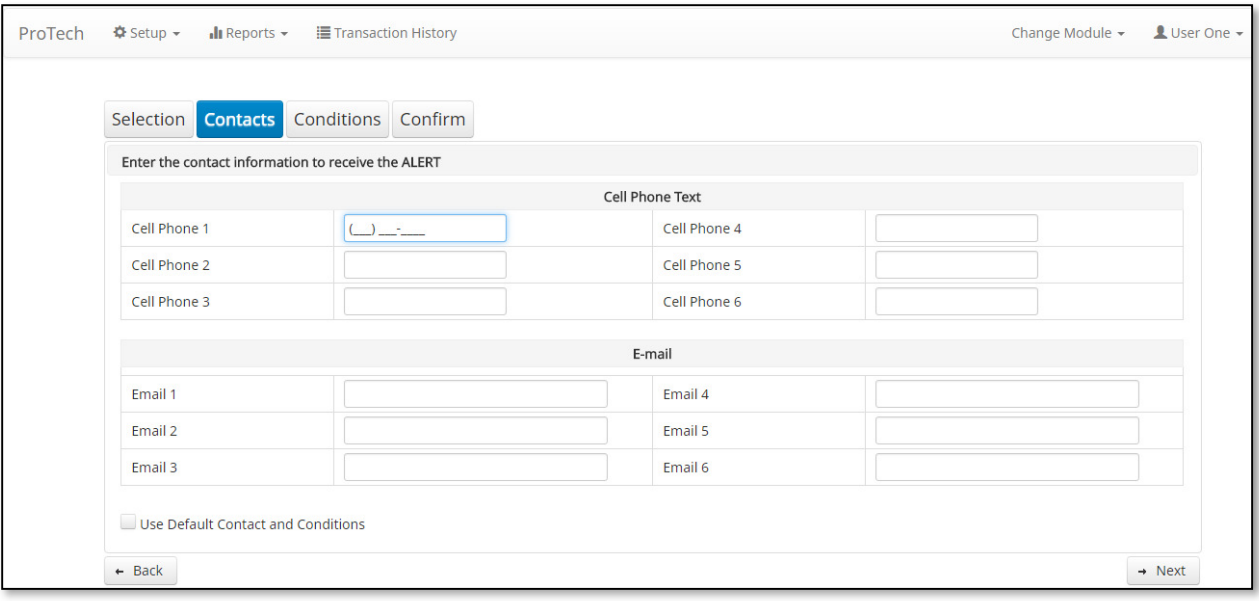

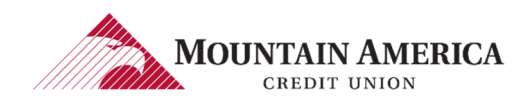

### NOTE: Text messaging is an option Mountain America Credit Union may or may not have chosen. This section will only appear if Mountain America elected to offer text message alerts.

 $\rightarrow$  To add a cell phone number, click in the Cell Phone 1 box. Type the 10-digit cell phone number. Add up to 6 cell phone numbers total.

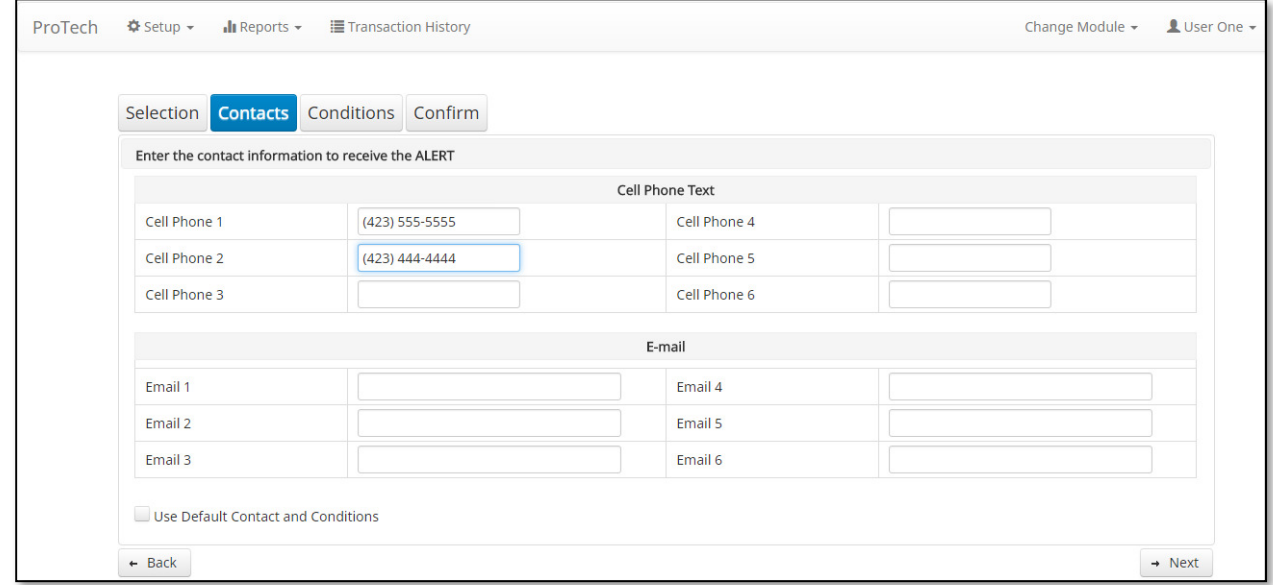

#### 4.1.7. Email

- $\rightarrow$  To add an Email Address, click in the Email 1 box. Type the email address.
- Add up to 6 email addresses total.

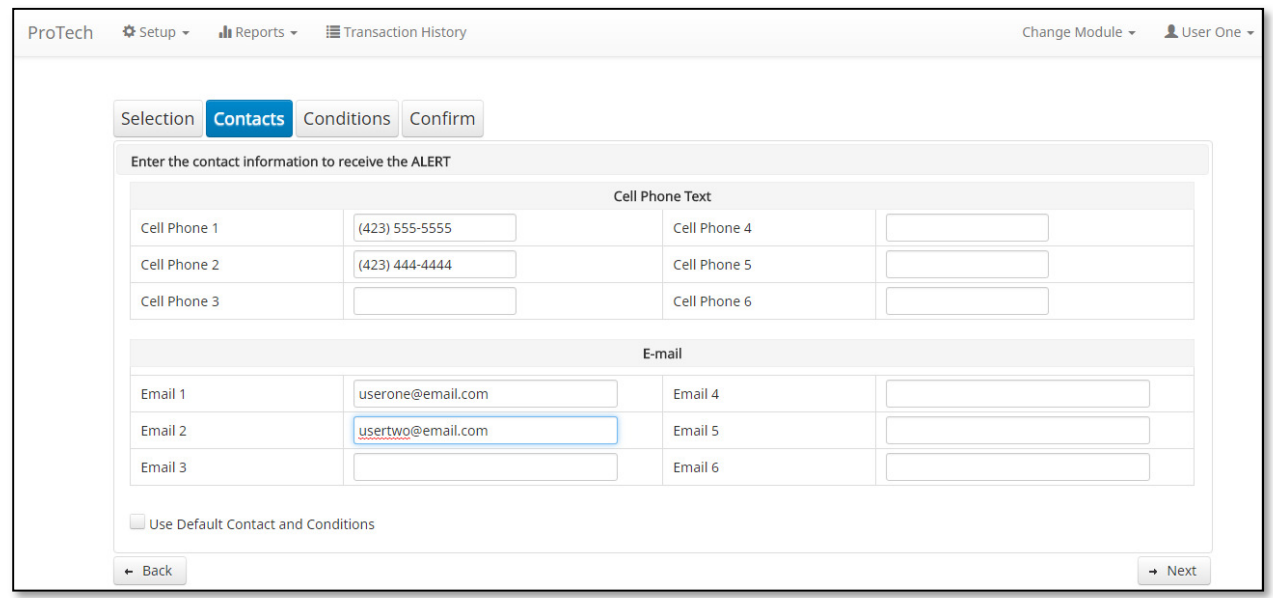

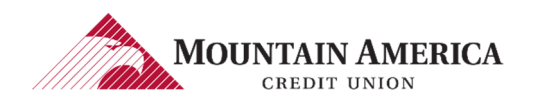

### 4.1.8. Click Next to go to the **Conditions** page.

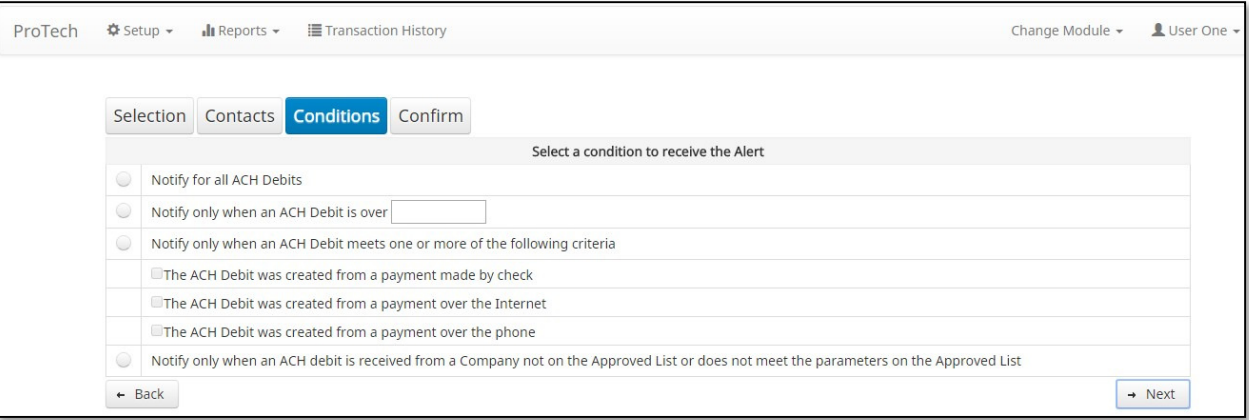

4.1.9. Review the explanations of the Notification Conditions for when you will receive an ALERT.

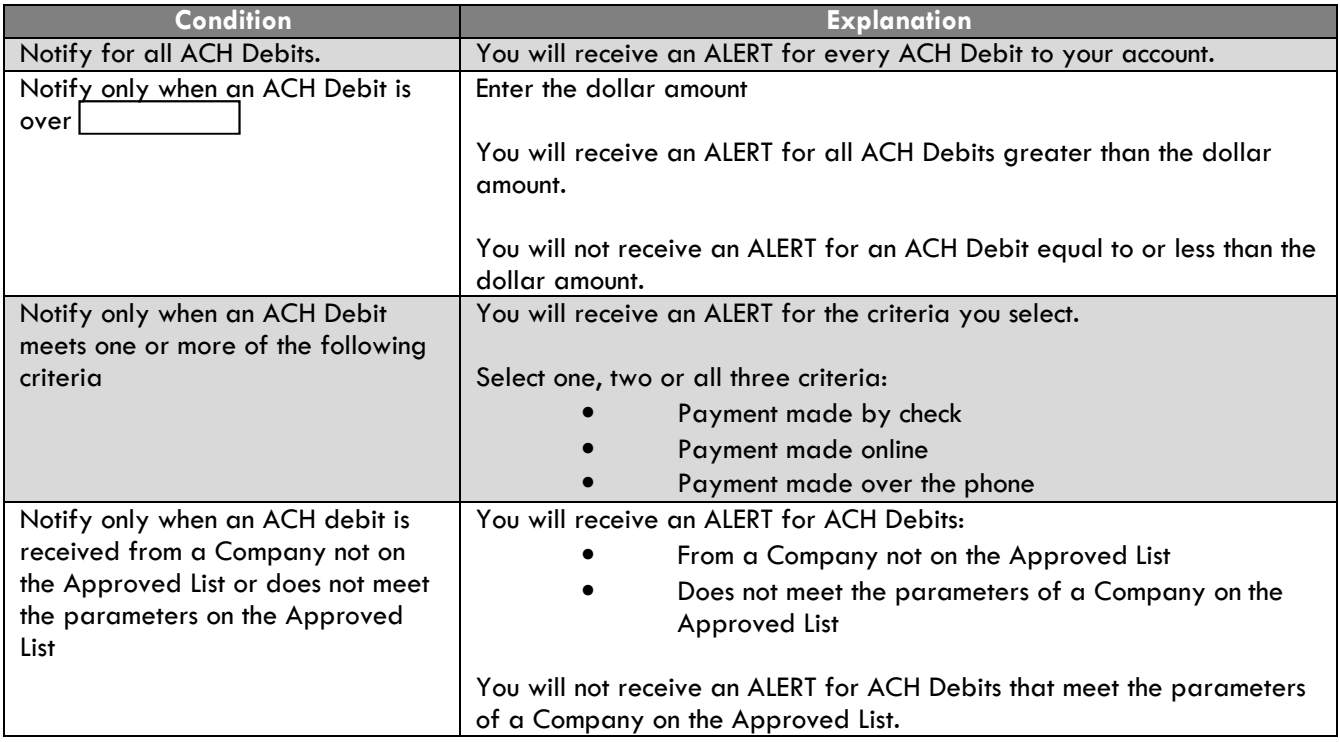

4.1.10. Apply a notification condition to this account number or group of account numbers.

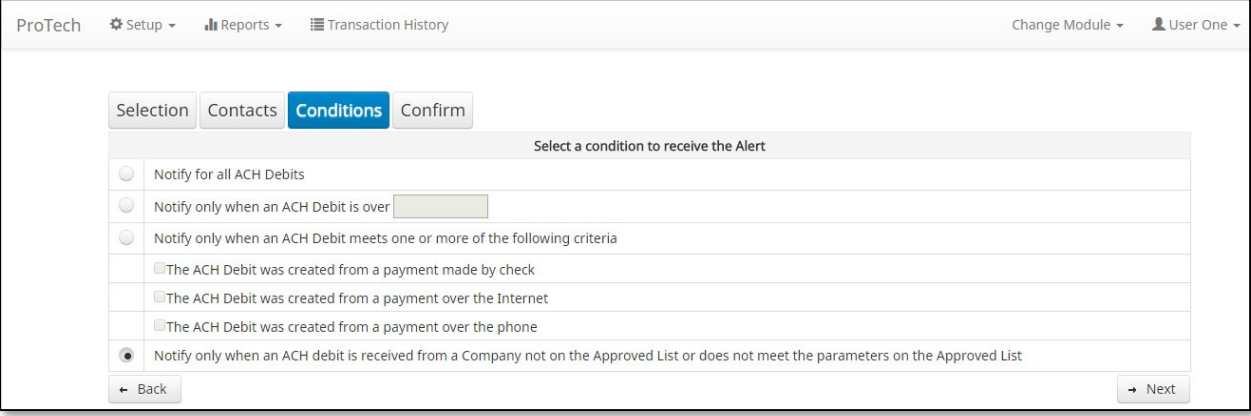

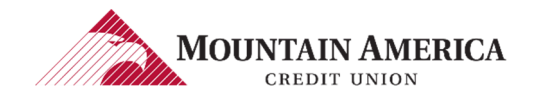

#### 4.1.11. Click Next to go to the Confirm page.

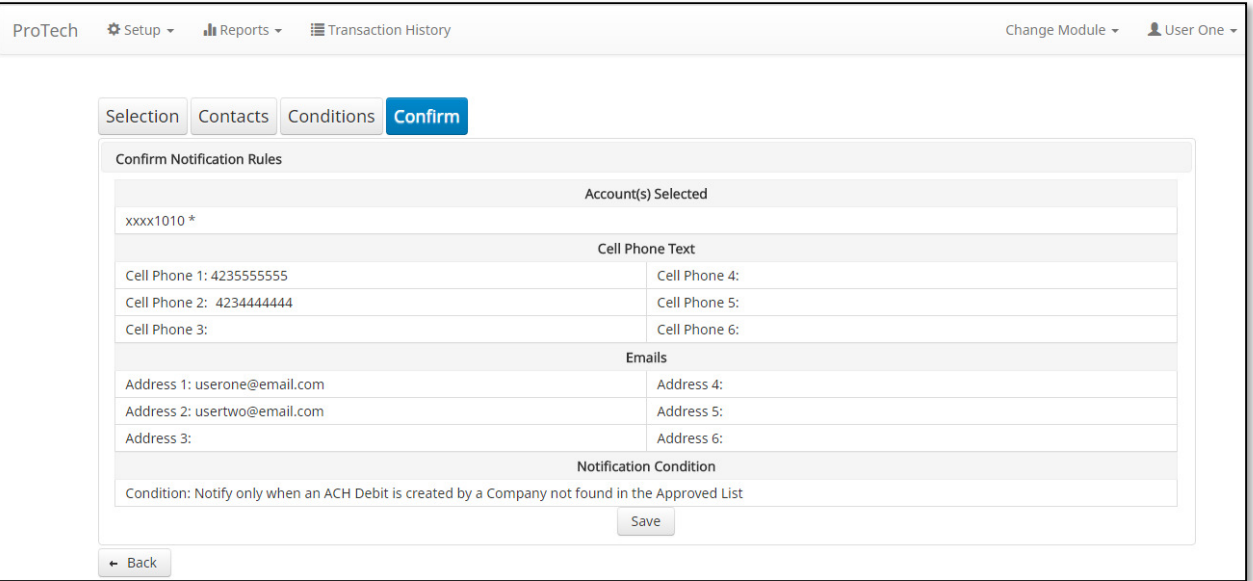

- 4.1.12. Review the Account(s), Contact(s) and Condition.
	- $\rightarrow$  To make a change, click Back.

### 4.1.13. Click Save

Success Message: Notification Rules have been configured successfully

Notification Rules have been configured successfully

NOTE:

If the default Notification Rules have been changed, the Account will no longer have an asterisk.

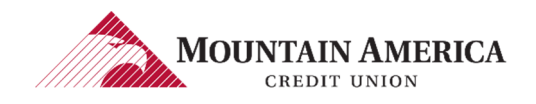

## 4.2. RESTORING NOTIFICATION CONTACT AND CONDITION TO DEFAULT **CLIENT USER**

4.2.1. Click Setup and then Notification Rules to open the Notification Rules page.

User Privilege Required: Notification Rules

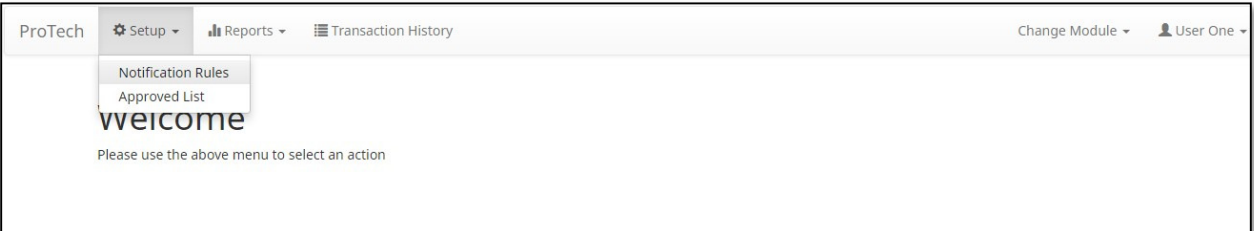

4.2.2. The Select Account(s) is a listing of all Account Numbers for which the User has access.

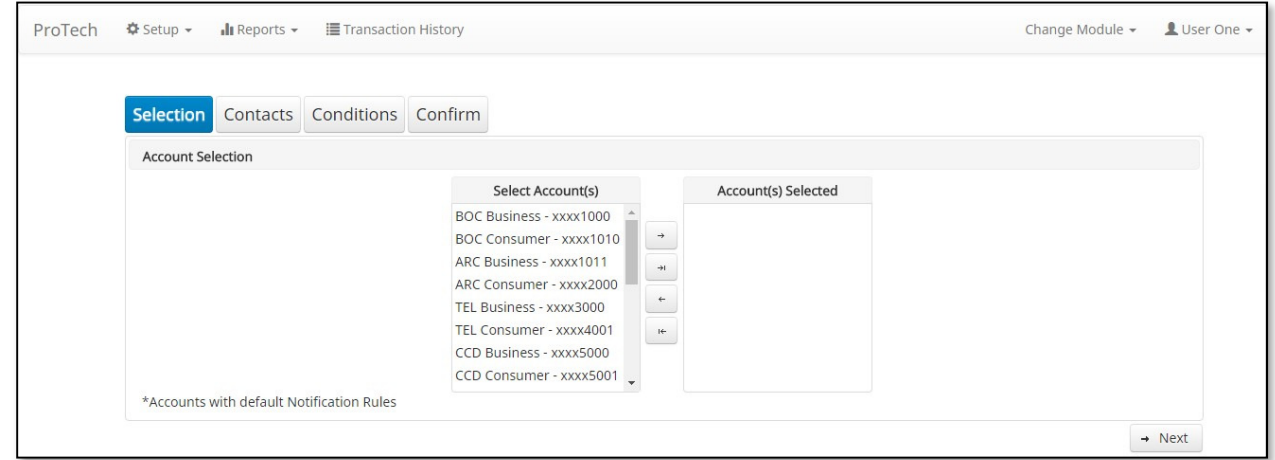

4.2.3. Account numbers with an asterisk have the default notification rules. An email notification is sent to the default client user for these accounts. The notification condition is to Notify for all ACH debits.

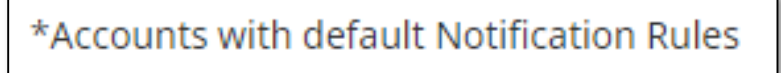

4.2.4. Select Accounts and use the arrows in the middle to move the Select Account(s) to the Account(s) Selected section.

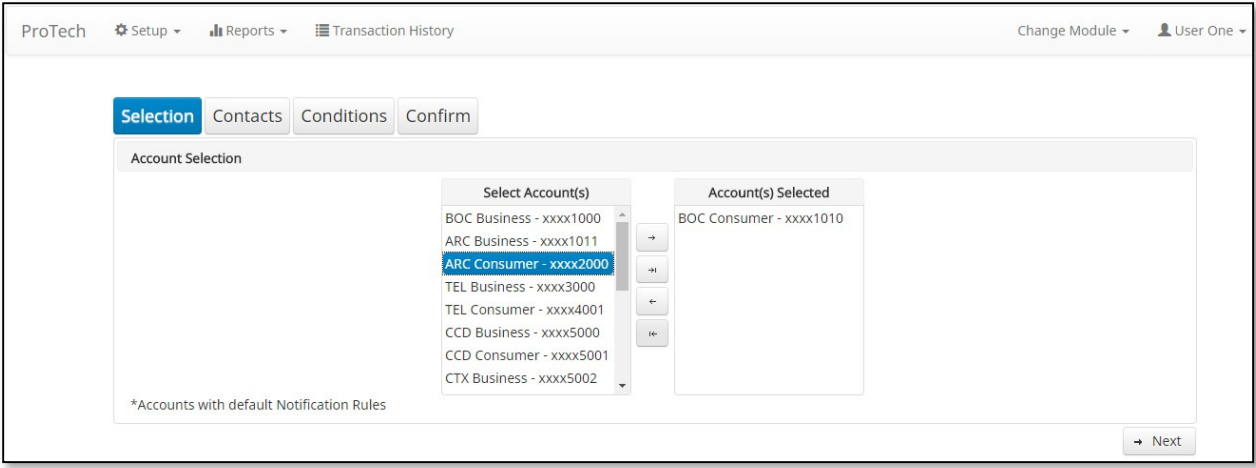

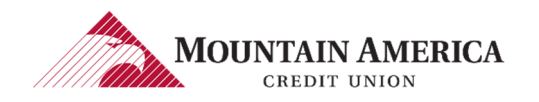

### 4.2.5. Click Next to go to the Contacts page.

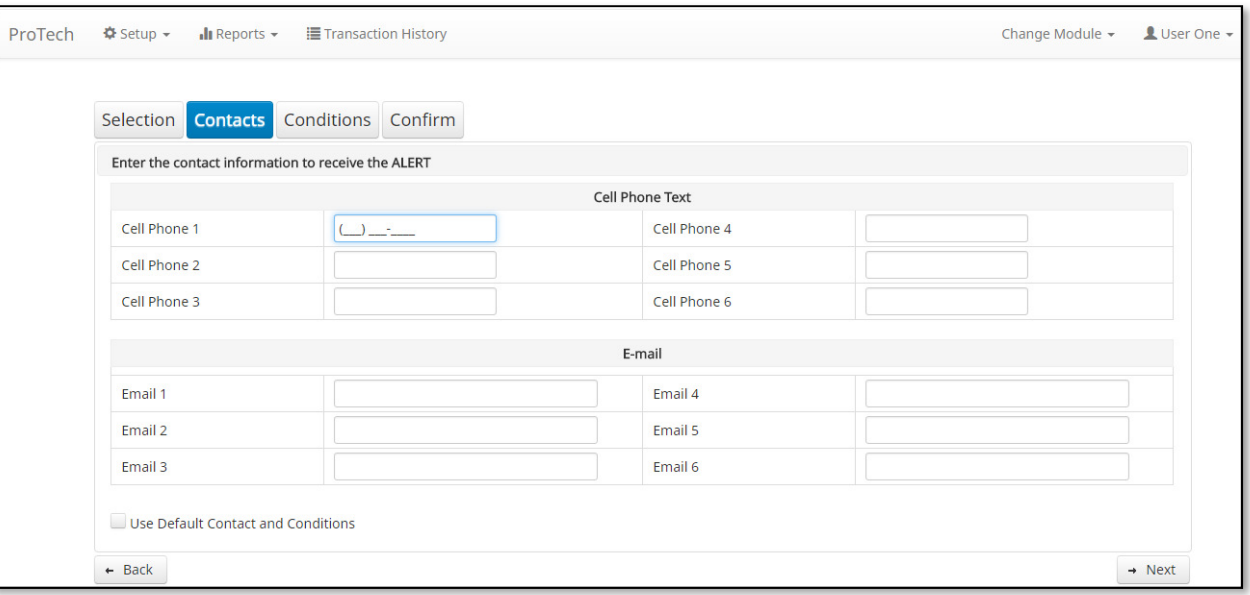

### 4.2.6. Use Default Contact and Condition

 $\rightarrow$  Select the box

### Checkmark appears in box

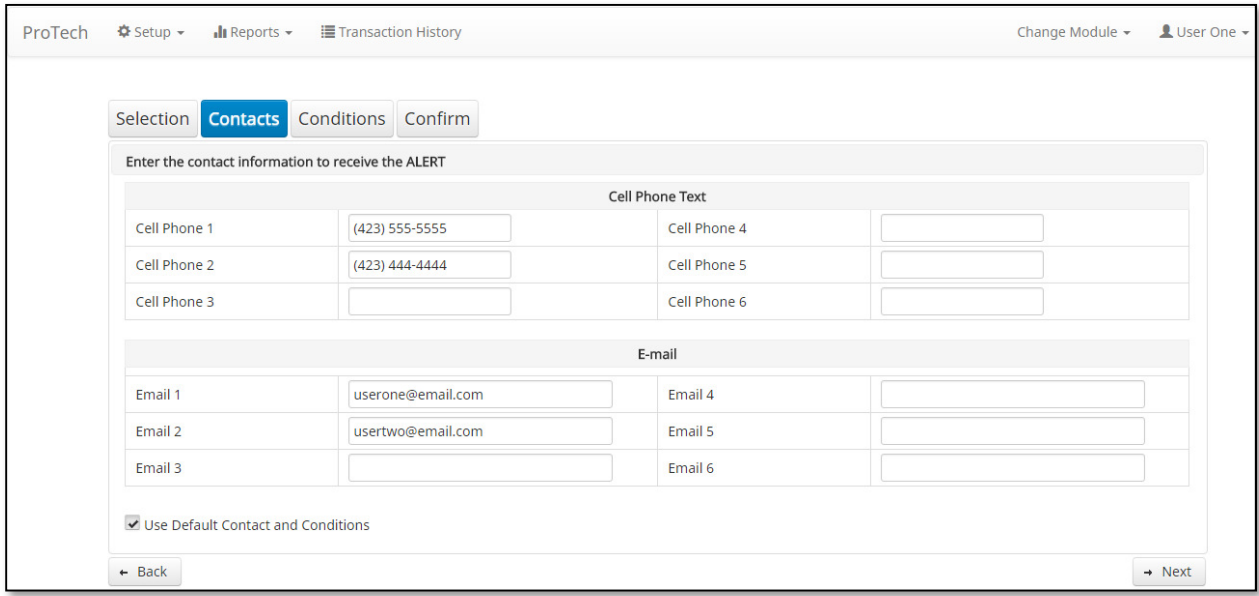

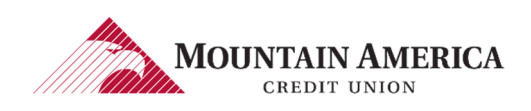

#### 4.2.7. Click Next to go to the **Confirm** page.

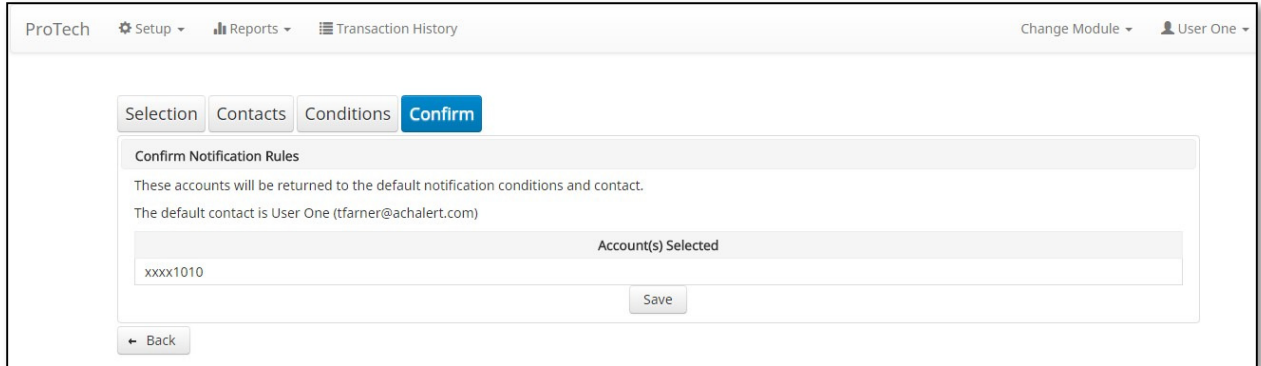

4.2.8. Review the Account(s), Contact(s) and Condition.  $\rightarrow$  To make a change, click Back.

#### 4.2.9. Click Save

Success Message: Notification Rules have been configured successfully

Notification Rules have been configured successfully

### NOTE:

If the default Notification Rules have been changed, the Account will no longer have an asterisk.

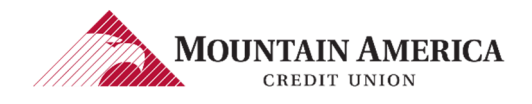

## 4.3. ACCOUNT ADDED AFTER INITIAL SETUP

### NOTE:

- In the Notification Rules, an account added after initial setup will be included in the Account List and display for the Client Users that have access to that account.
- The Account Number will have an asterisk indicating the default notification rules with the notification email going to the Default Client User and the notification condition to Notify for all ACH debits.

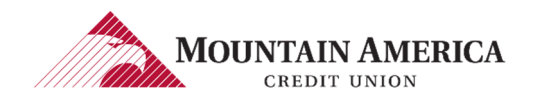

## 5. ALERT NOTIFICATIONS

## **5.1. ALERT NOTIFICATIONS PER TRANSACTION**

### NOTE:

ALERT email and text messages will be sent to the Contact(s) for every transaction in the file.

#### 5.1.1. Text Message

Sample Text Message ALERT

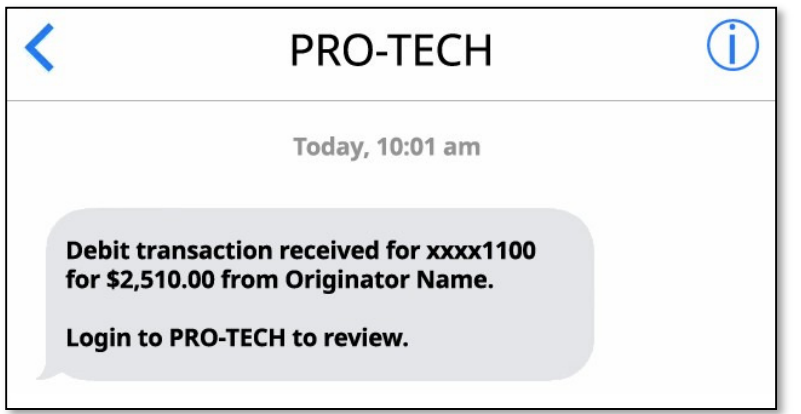

### 5.1.2. Email Message

 $\rightarrow$  Sample Email ALERT

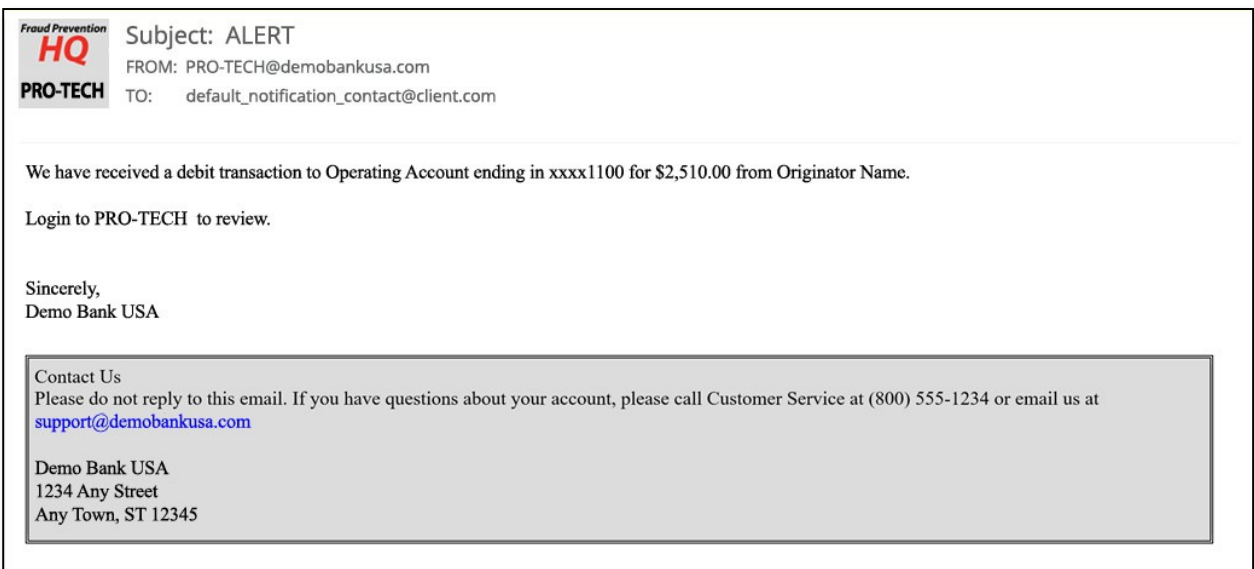

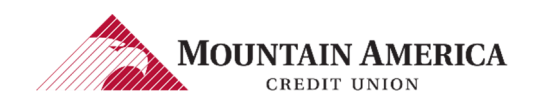

## **5.2. ALERT NOTIFICATIONS PER ACCOUNT**

#### NOTE:

ALERT email and text messages will be sent to the Contacts for every account in the file regardless of the number of transactions per account.

#### 5.2.1. Text Message

Sample Text Message ALERT

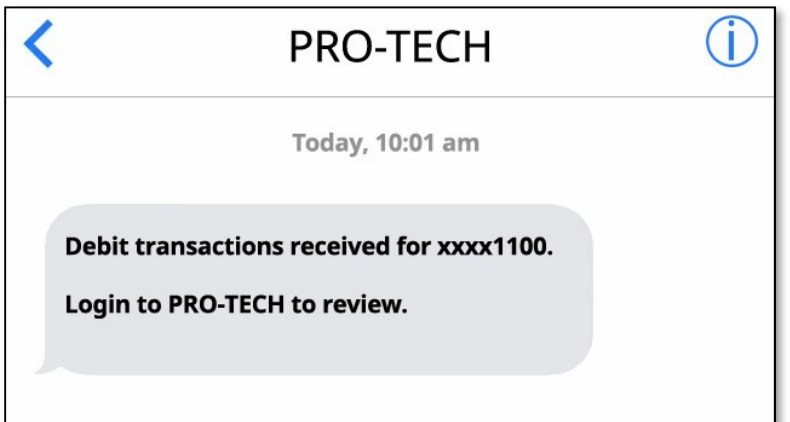

#### 5.2.2. Email Message

 $\rightarrow$  Sample Email ALERT

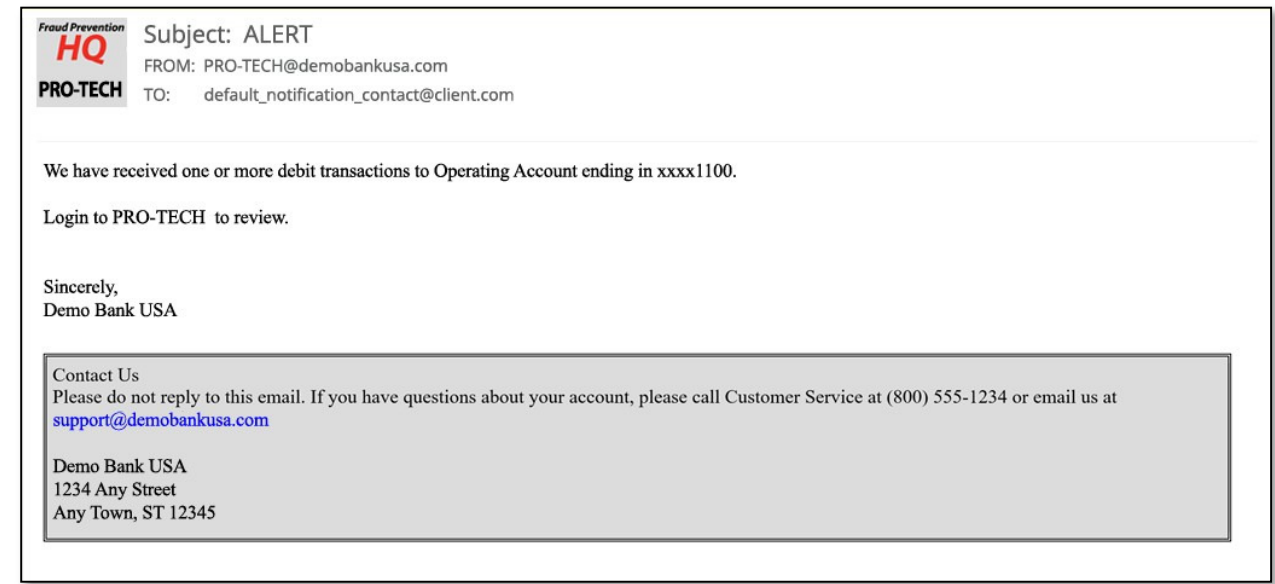

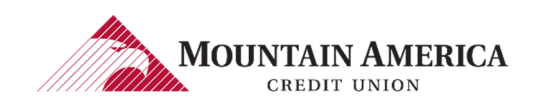

## 6. TRANSACTION HISTORY

### NOTE:

- **•** Transactions that will be paid will have green background shading.
- **•** Transactions that will be returned will have yellow background

## **6.1. VIEW TRANSACTION HISTORY**

### 6.1.1. Click Transaction History to open the Transaction History page.

shading.

User Access Right: Transaction History

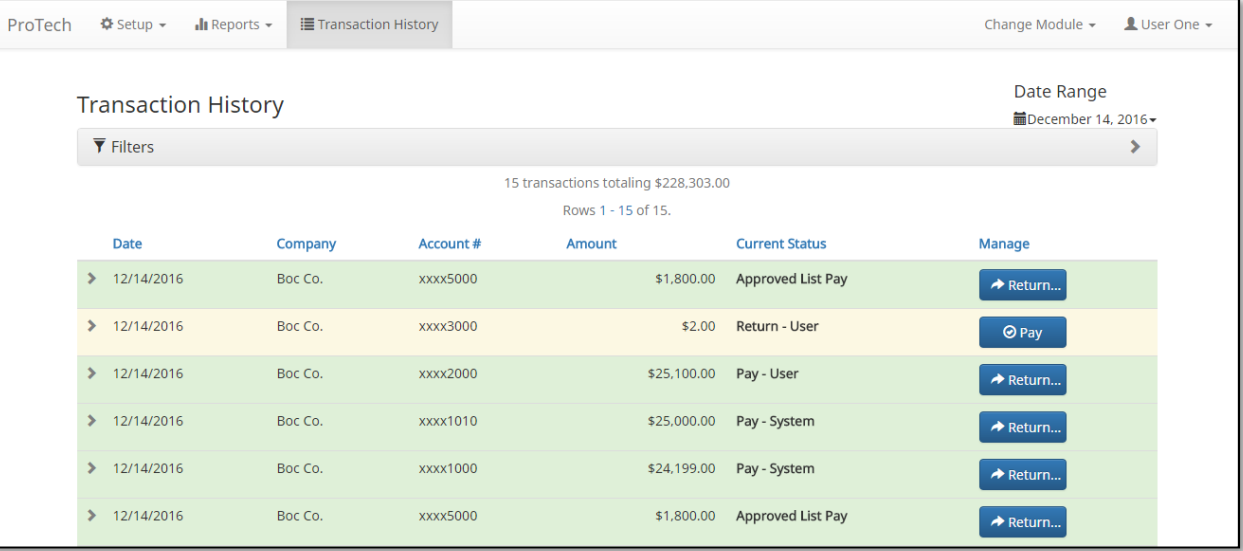

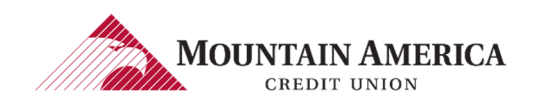

## 6.2. TRANSACTION STATUS

### 6.2.1. Accounts set to Pay All

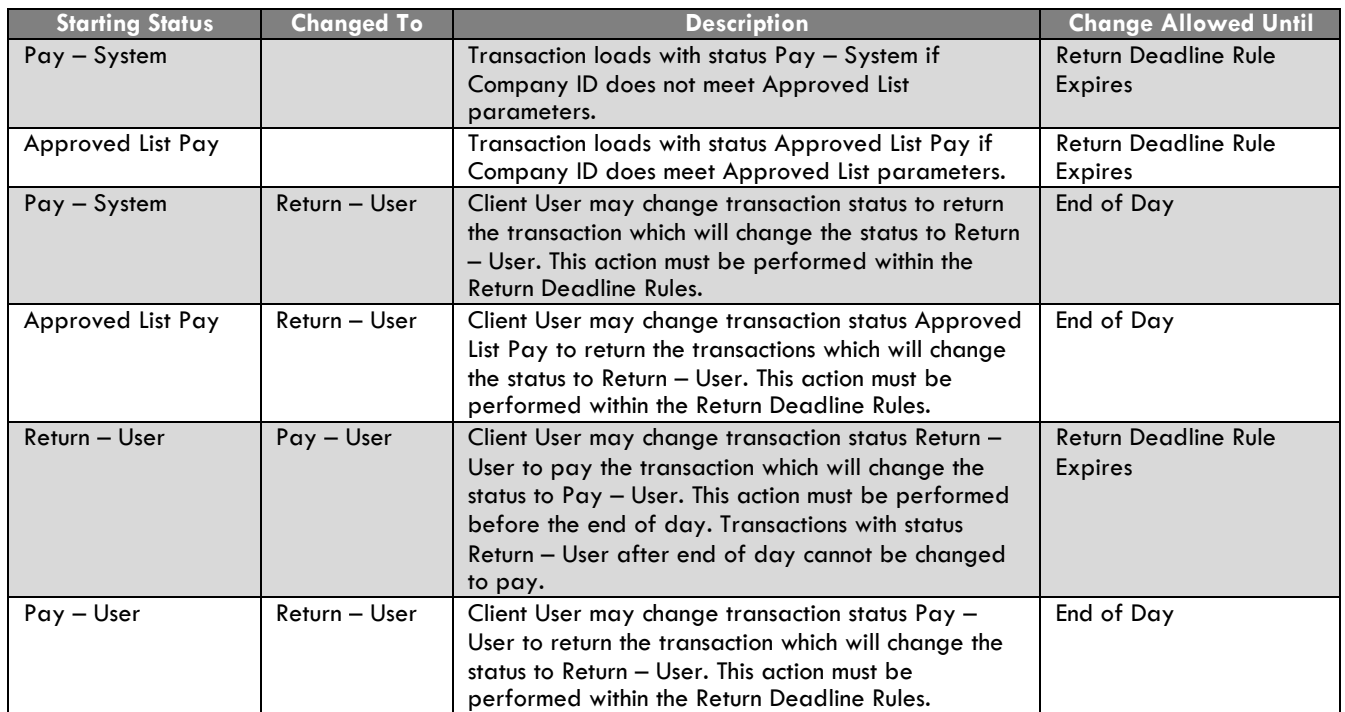

#### 6.2.2. Accounts set to Return All

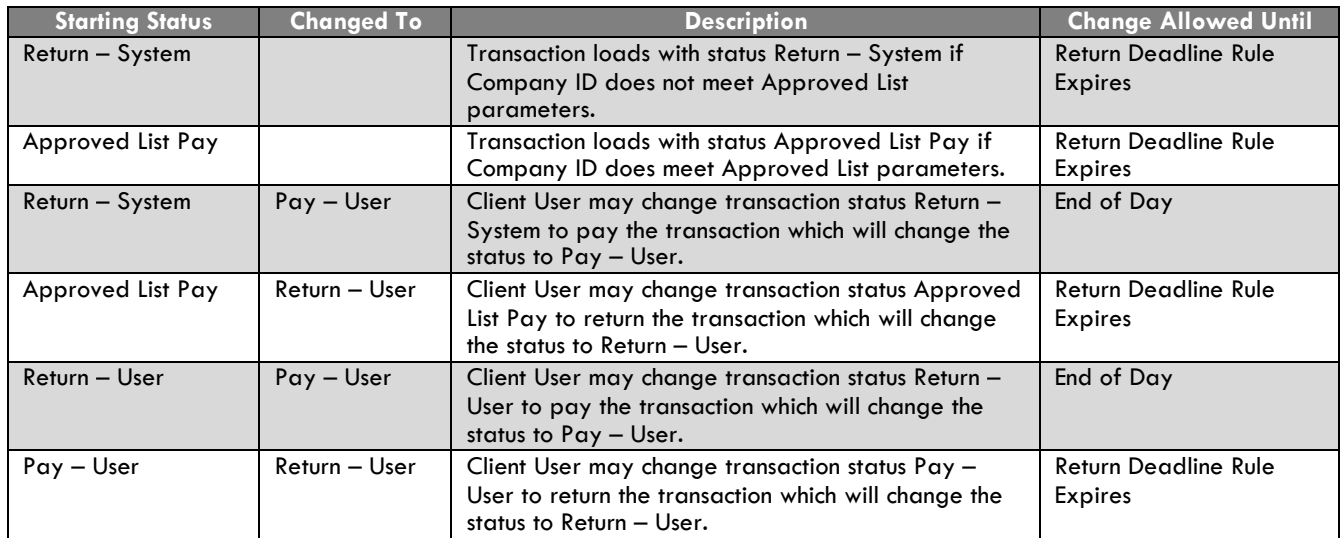

6.2.3. The transaction details are displayed for files loaded on the date shown in the upper right-hand corner.

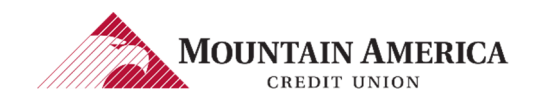

### 6.2.4. Clicking on the > will expand the detailed information for each transaction listed.

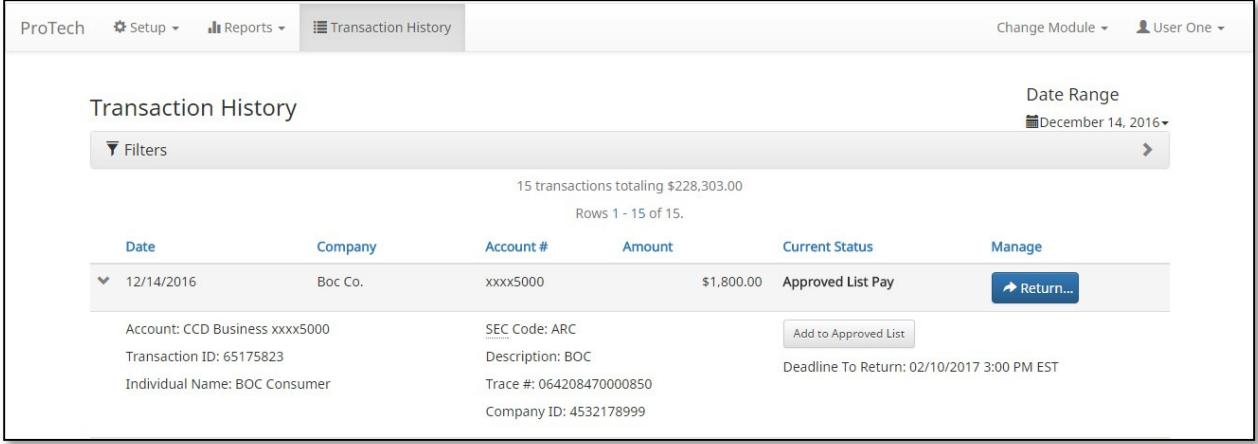

### 6.2.5. Click Filters to customize the search options.

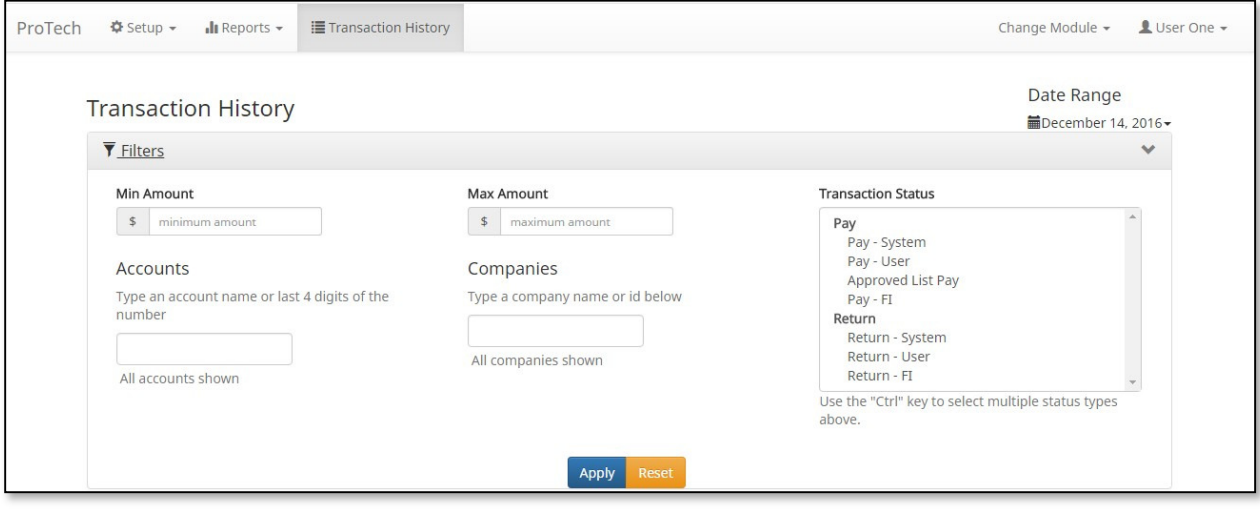

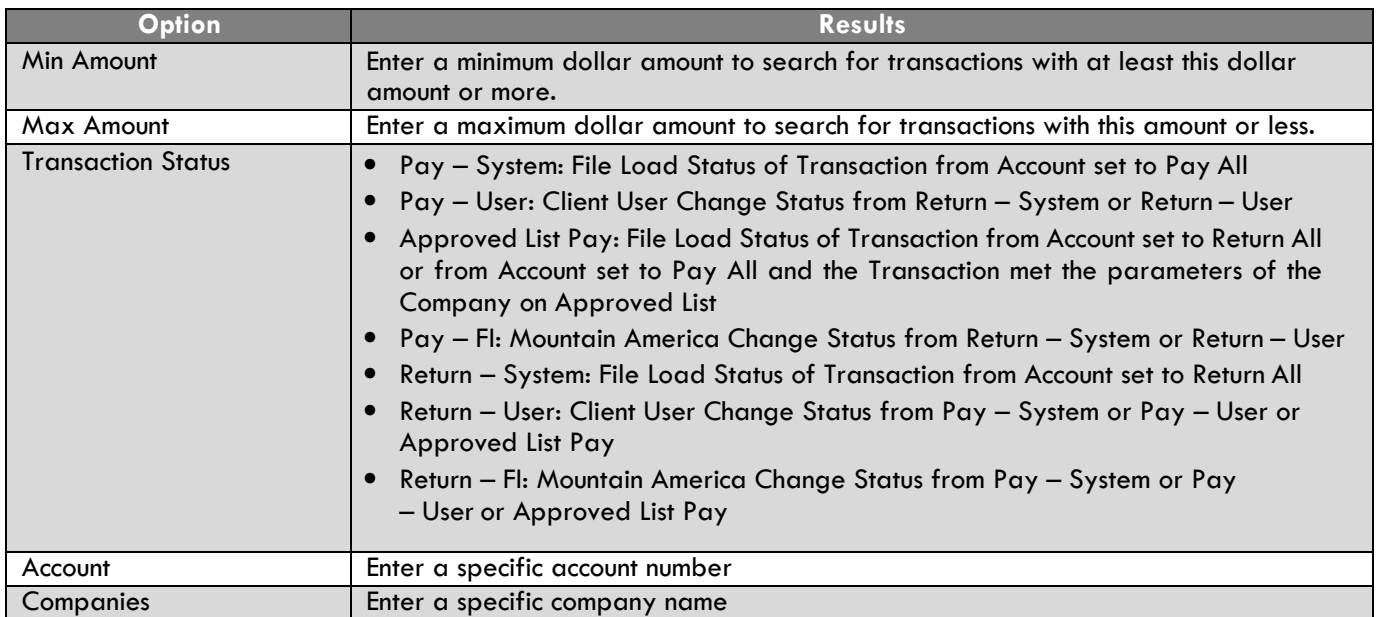

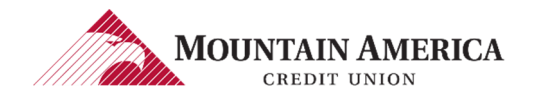

### 6.2.6. Date Range can be selected to search for a specific Date or Date Range.

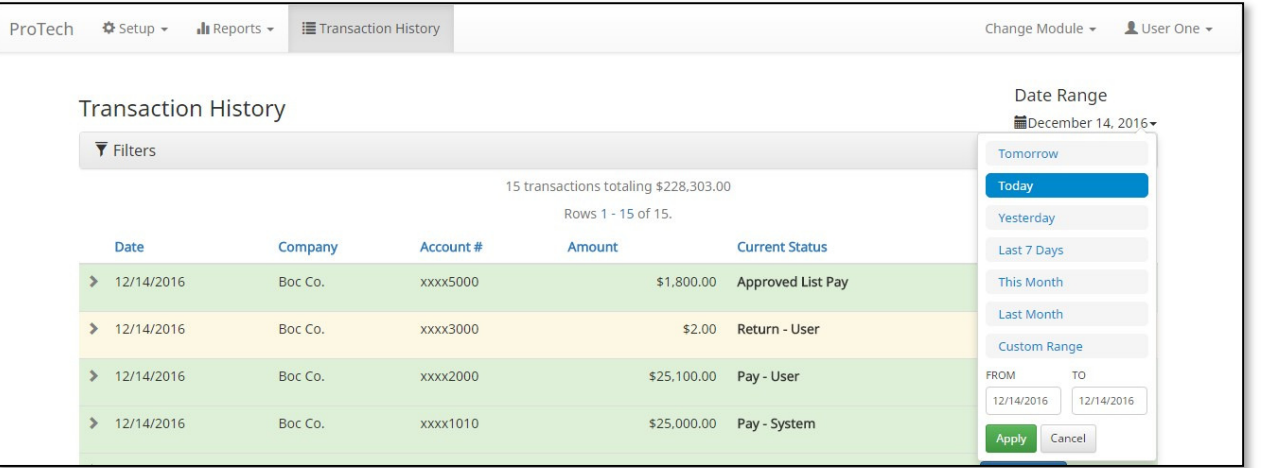

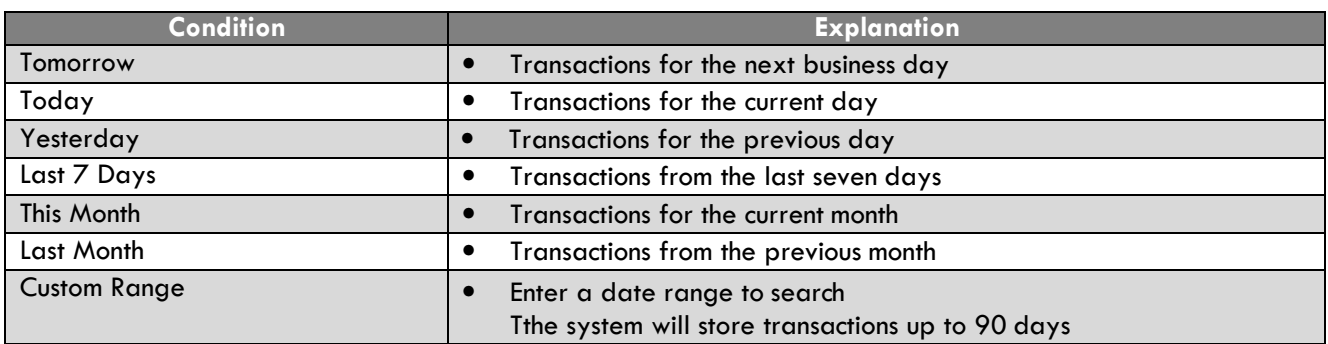

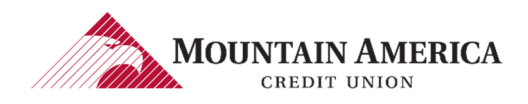

## 6.3. CHANGE STATUS

### 6.3.1. Click Transaction History to open the Transaction History page.

User Access Right: Transaction History and Change Transaction Status

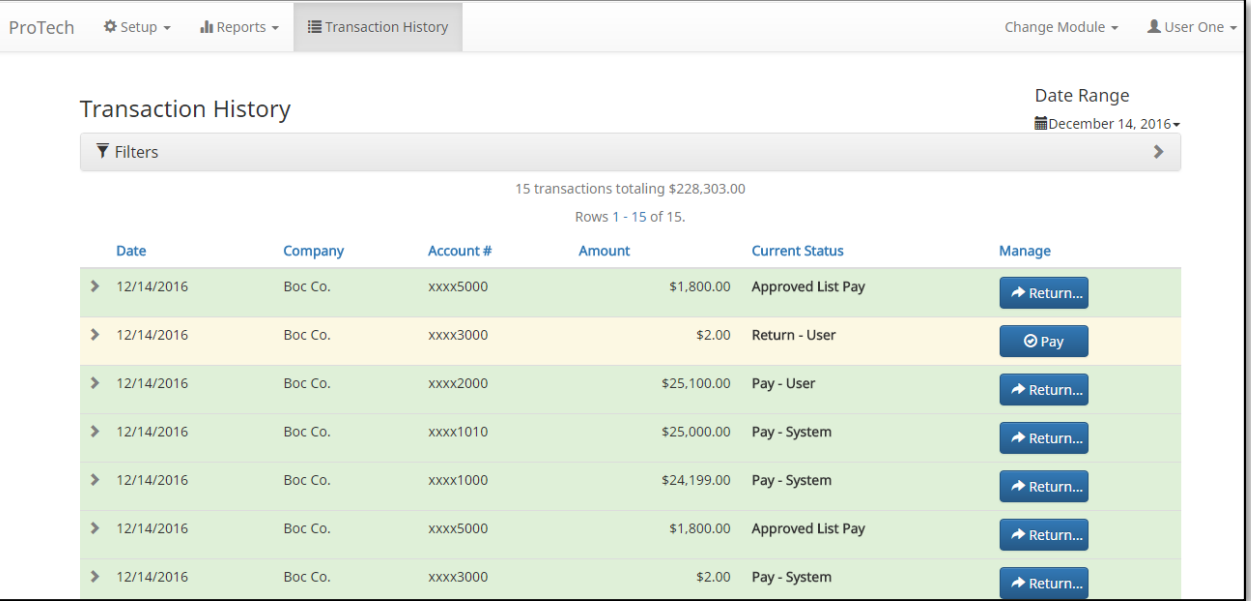

6.3.2. To change the transactions status, click the box in the Manage column:

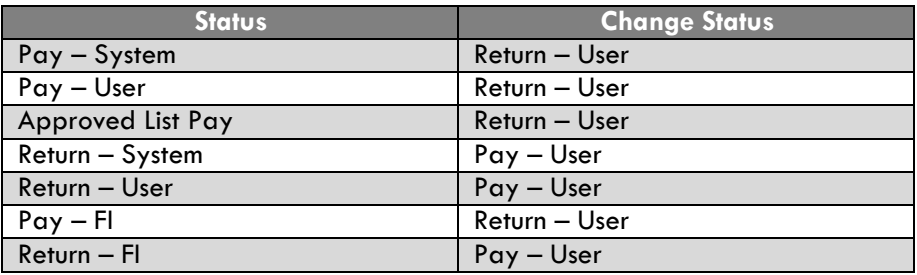

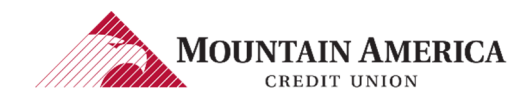

### 6.3.3. The user can also Add to Approved List by clicking the Pay box to pay a transaction.

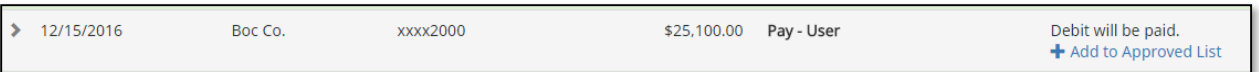

### > Click Add to Approved List to open the Add Company to Approved List window.

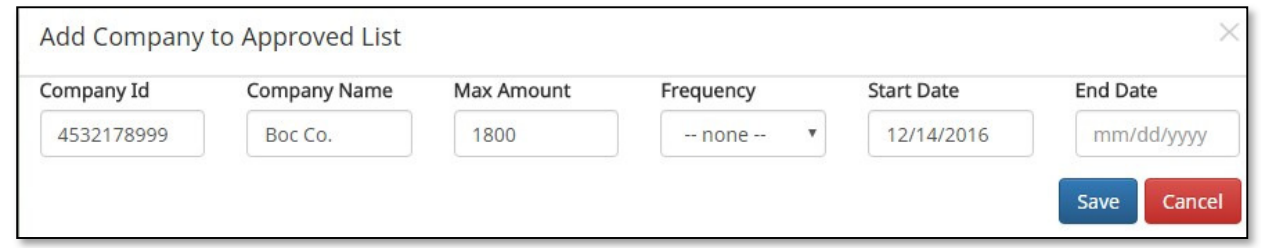

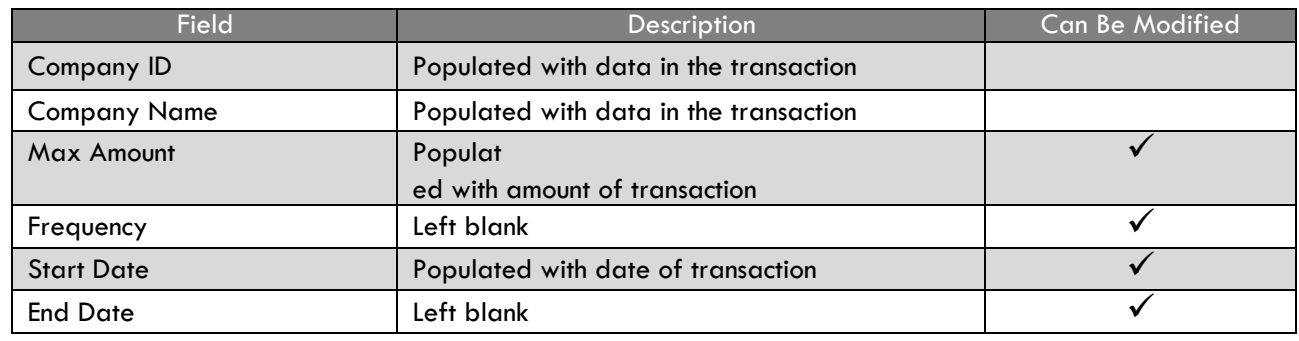

### 6.3.4. Click Save

Go back to the Transaction History page.

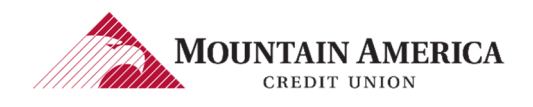

## 6.4. CHANGE STATUS WITH WRITTEN STATEMENT OF UNAUTHORIZED DEBIT

#### 6.4.1. If the Transaction is changed to Return – User and requires a Written Statement, the Written Statement of Unauthorized Debit window will open. The Written Statement must be completed to Return the Transaction

Written Statement of Unauthorized Debit

To return this transaction you are required to complete a Written Statement of Unauthorized Debit.

This transaction is a ARC ACH debit for \$25,100.00 to Boc Co. from your account xxxx2000

An ARC (Accounts Receivable Entry) is a single entry debit initiated by a Business to the check writer's account based on an eligible source document provided to the Business by the check writer via (1) the U.S. mail or delivery service (2) at a dropbox location or (3) in person for payment of a bill at a manned location. An eligible source document is defined as: For the routing number, account number and check serial number pre-printed on the check; and the amount on the check.

Please select the reason you are returning this transaction:

- O Notice Not Provided by Originator
- The Amount of the ARC Entry was Not Accurate
- Soth the Document and ARC Transaction Presented
- lem is Not Eligible for Entry
- Srd Party Did Not Send Funds to Payee
- Improperly reinitiated

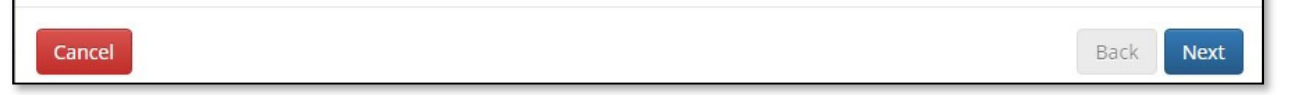

#### 6.4.2. Select the reason for the return.

#### 6.4.3. Select Next

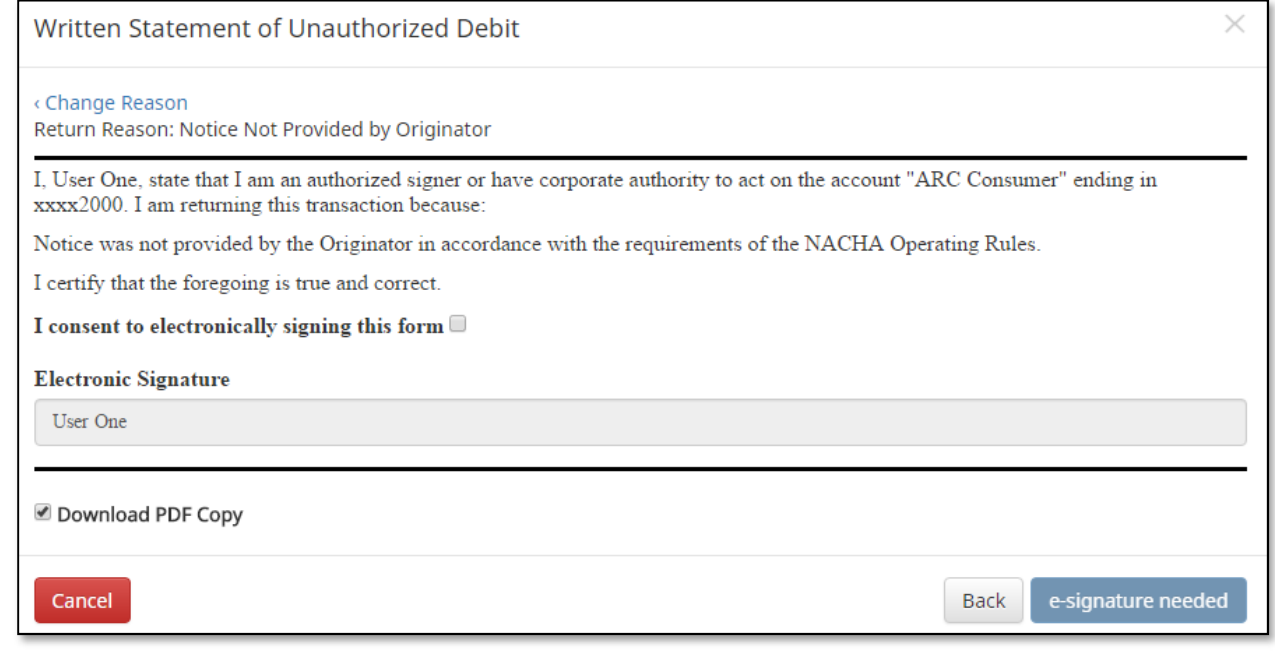

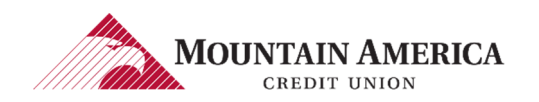

#### 6.4.4. Click the *I* consent to electronically signing this form acknowledgement box.

#### 6.4.5. Electronic signature box will change to Sign

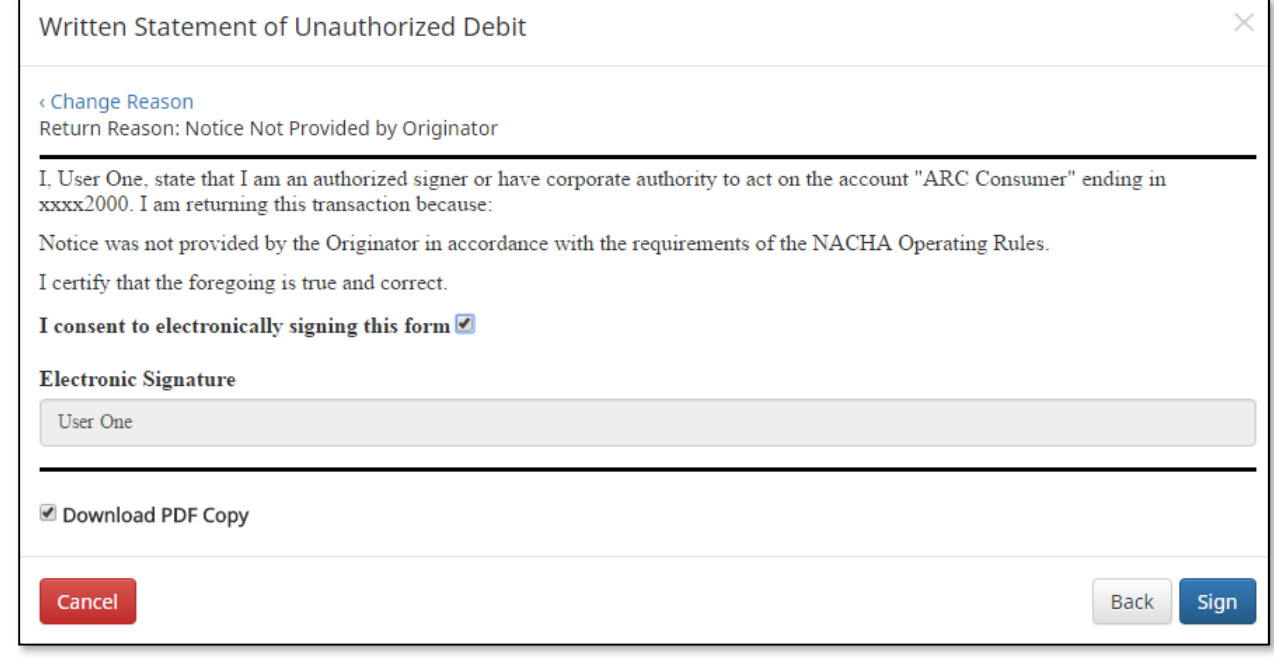

6.4.6. Click the Electronic Signature box and type your name.

#### 6.4.7. Click Sign.

Success Message: Debit will be returned.

Debit will be returned

6.4.8. Click Download PDF for a copy of the Written Statement

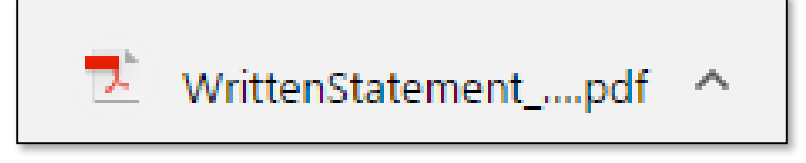

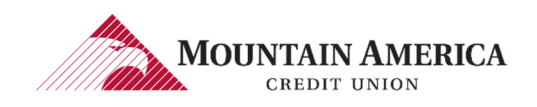

# 7. APPROVED <sup>L</sup>IST

## **7.1. APPROVED LIST FIELD DEFINITIONS**

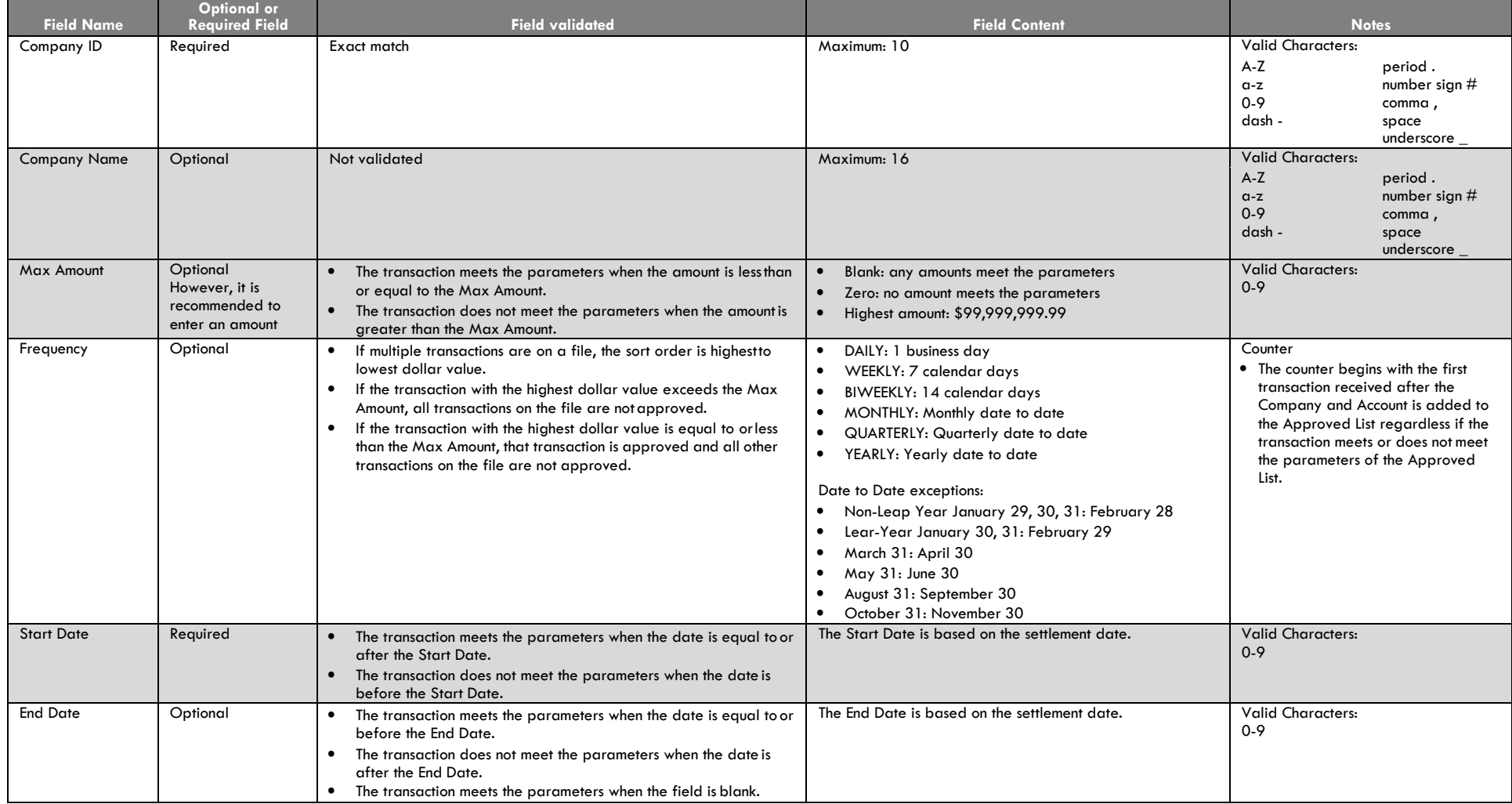

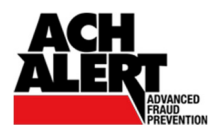

7.1.1. Trusted trading partners that you have authorized for ACH debit payment may be added to the Approved List. **→ ALERT Notification** 

> If the Account Notification Condition is "Notify only when an ACH debit is created by a Company not found in the Approved List":

- $\Rightarrow$  You will receive an ALERT for transactions that do not meet the parameters of a Company on the Approved List.
- You will not receive an ALERT for transactions that meet the parameters of a Company on the Approved List.
- Review the Notification Conditions if the Account Notification Condition is not "Notify only when an ACH Debit is created by a Company not found in the Approved List".

### 7.1.2. Transaction Status

- Account set to Pay All:
	- $\Rightarrow$  The file load status is Pay System for transactions that do not meet the parameters of a Company on the Approved List.
	- $\vec{P}$  The file load status is Approved List Pay for transactions that do meet the parameters of a Company on the Approved List.

### Account set to Return All:

- $\Rightarrow$  The file load status is **Return System** for transactions that do not meet the parameters of a Company on the Approved List.
- $\Rightarrow$  The file load status is Approved List Pay for transactions that do meet the parameters of a Company on the Approved List.

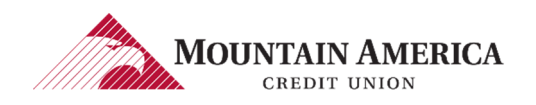

## **7.2. ADD TO APPROVED LIST FROM TRANSACTION HISTORY**

#### 7.2.1. Click Transaction History to open the Transaction History page.

User Access Right: Transaction History and Change Transaction Status

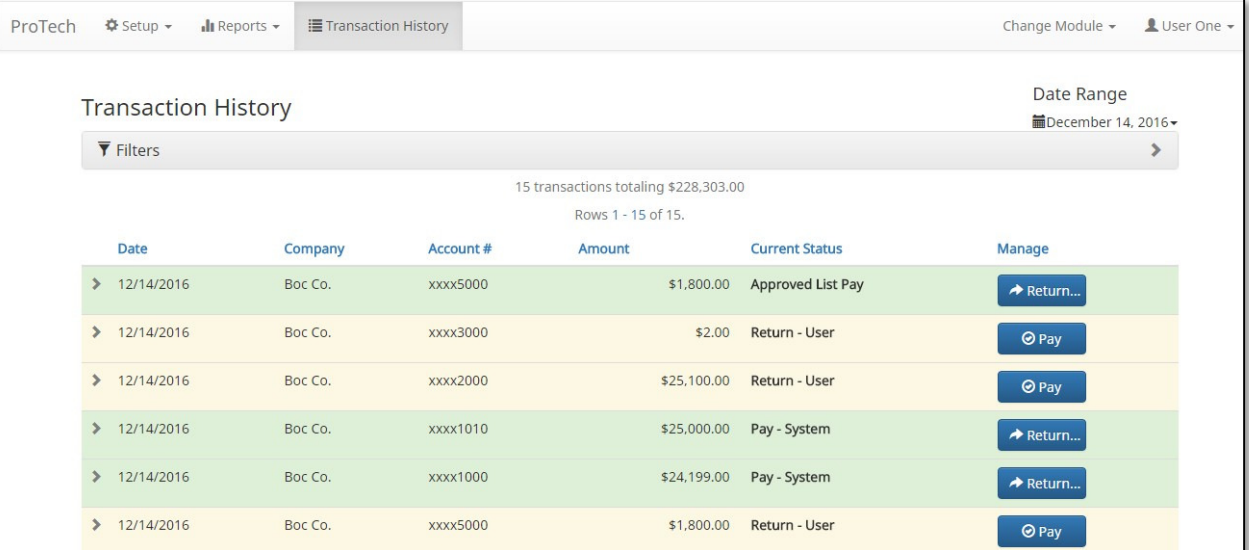

#### 7.2.2. Click the > beside the transaction.

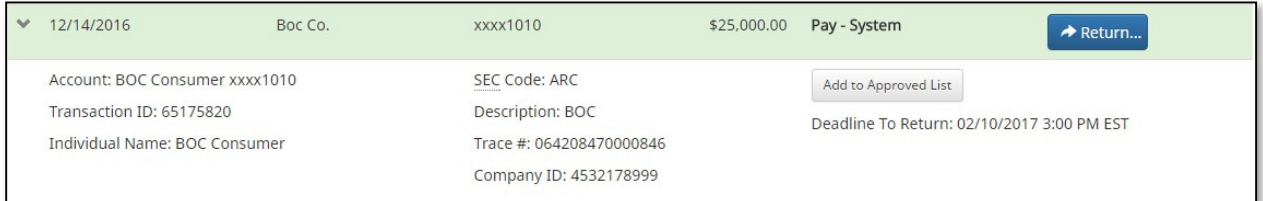

#### 7.2.3. Click Add to Approved List to open the Add Company to Approved List window.

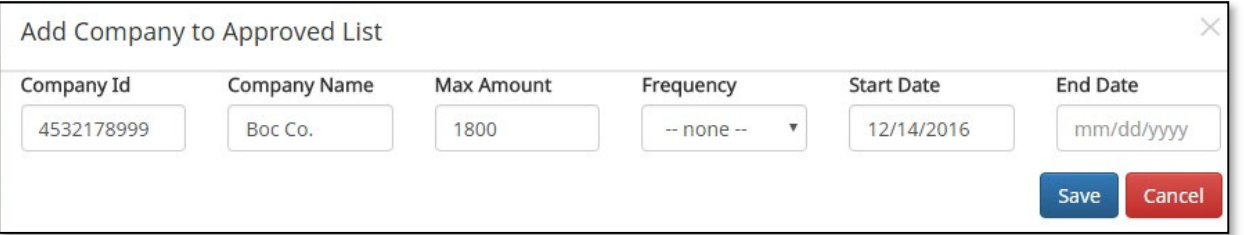

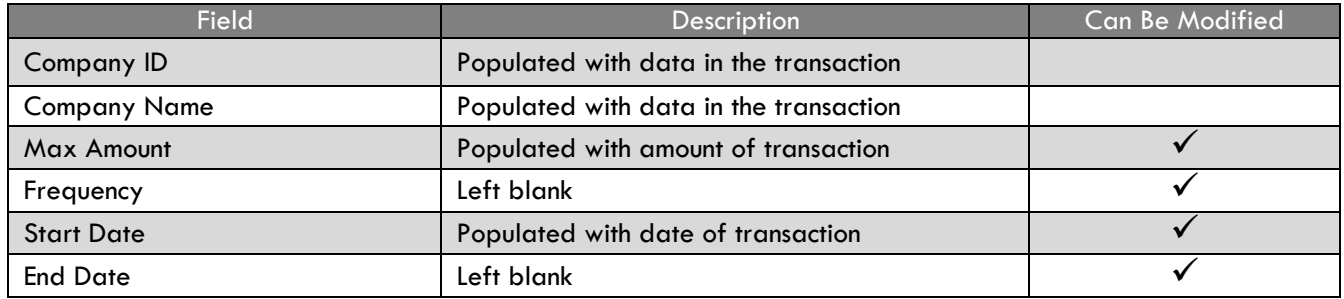

#### 7.2.4. Click Save

Go back to the Transaction History page.

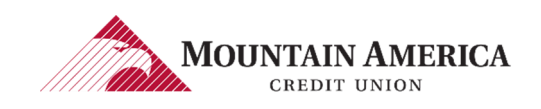

## **7.3. ADD TO APPROVED LIST FROM SETUP**

### 7.3.1. Click Setup and then Approved List to open the Approved List page.

User Privilege Required: Approved List

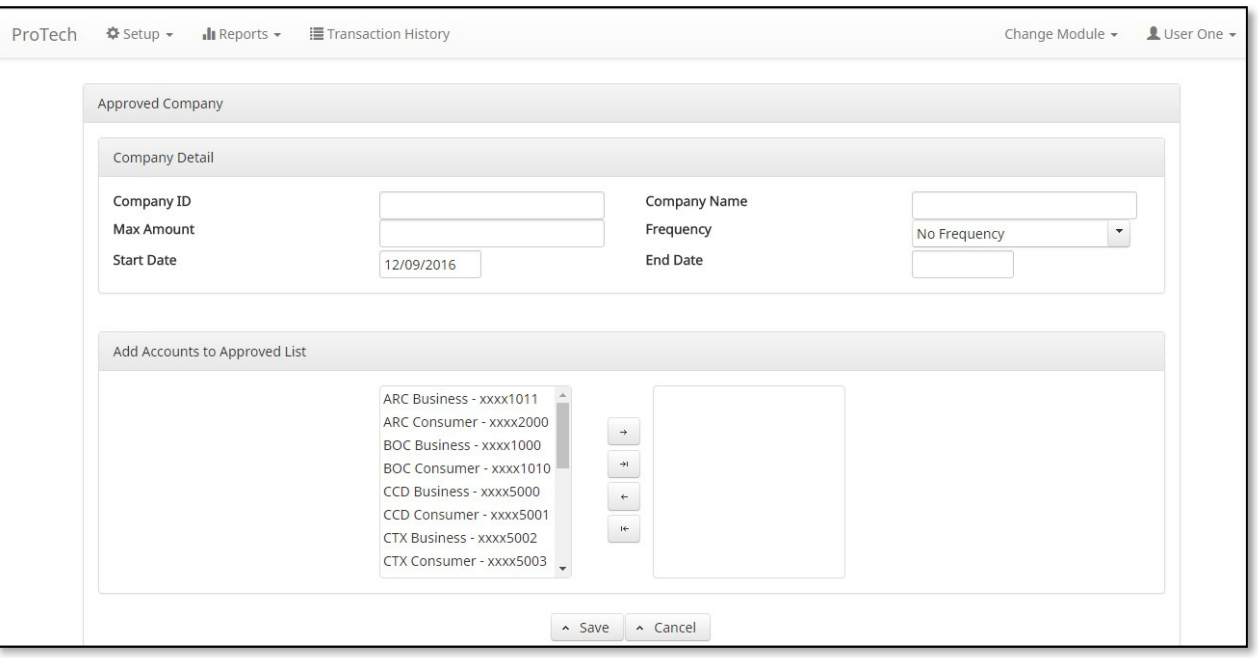

7.3.2. View Approved List Field Definitions for details to complete the Approved List entry.

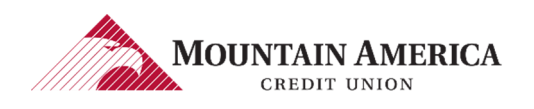

## 7.4. EDIT A COMPANY ON THE APPROVED LIST

#### 7.4.1. Click Setup and then Approved List to open the Approved List page.

User Privilege Required: Add to the Approved List

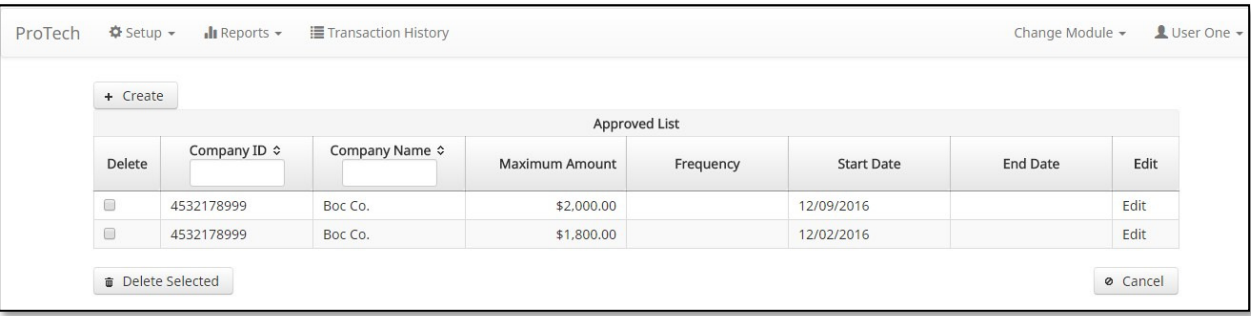

7.4.2. Locate the Company. Click Edit in the Edit Column to open the Approved Company page.

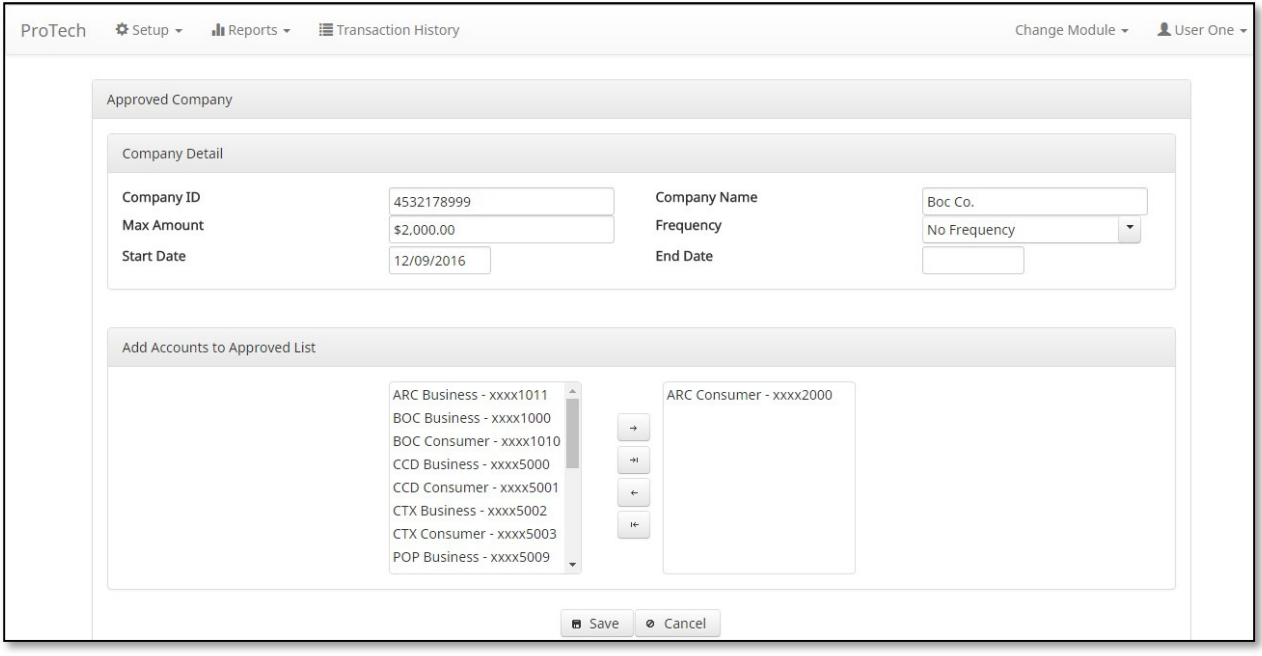

7.4.3. To search by Company ID, enter the first character or first few characters of the Company ID in the Company ID box

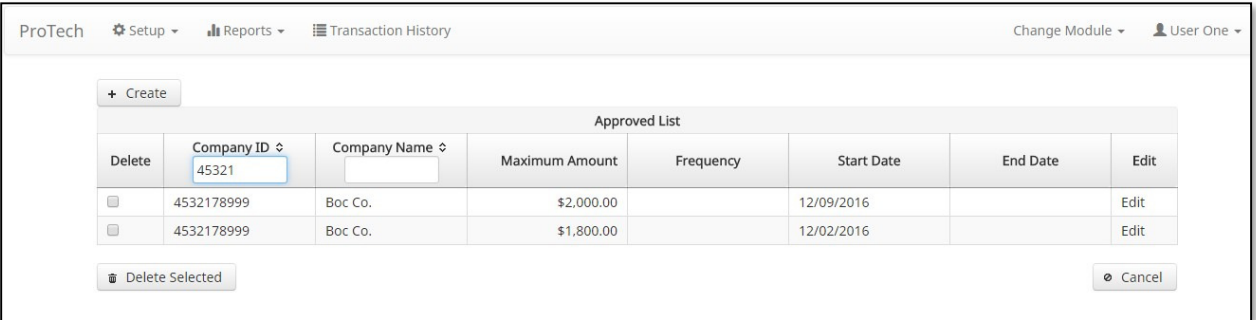

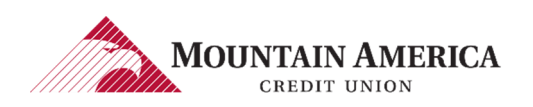

### 7.4.4. To search by Company Name, enter the first character or first few characters of the Company Name in the Company Name box

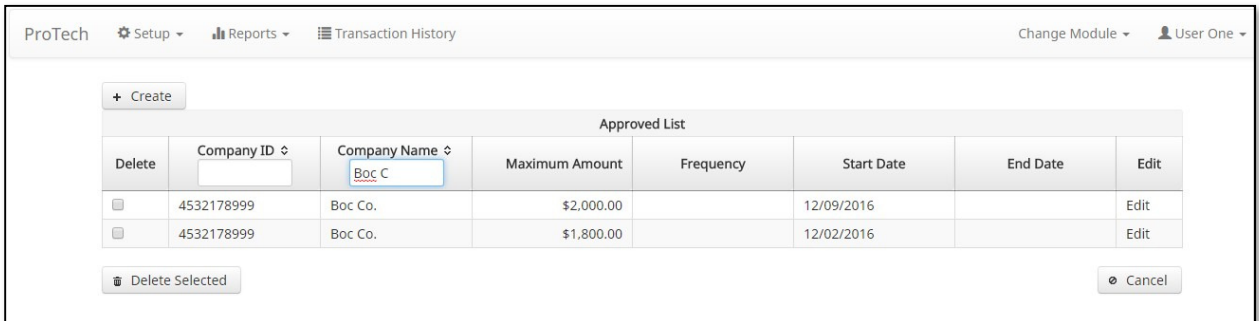

### 7.4.5. Edit the fields and Accounts as needed

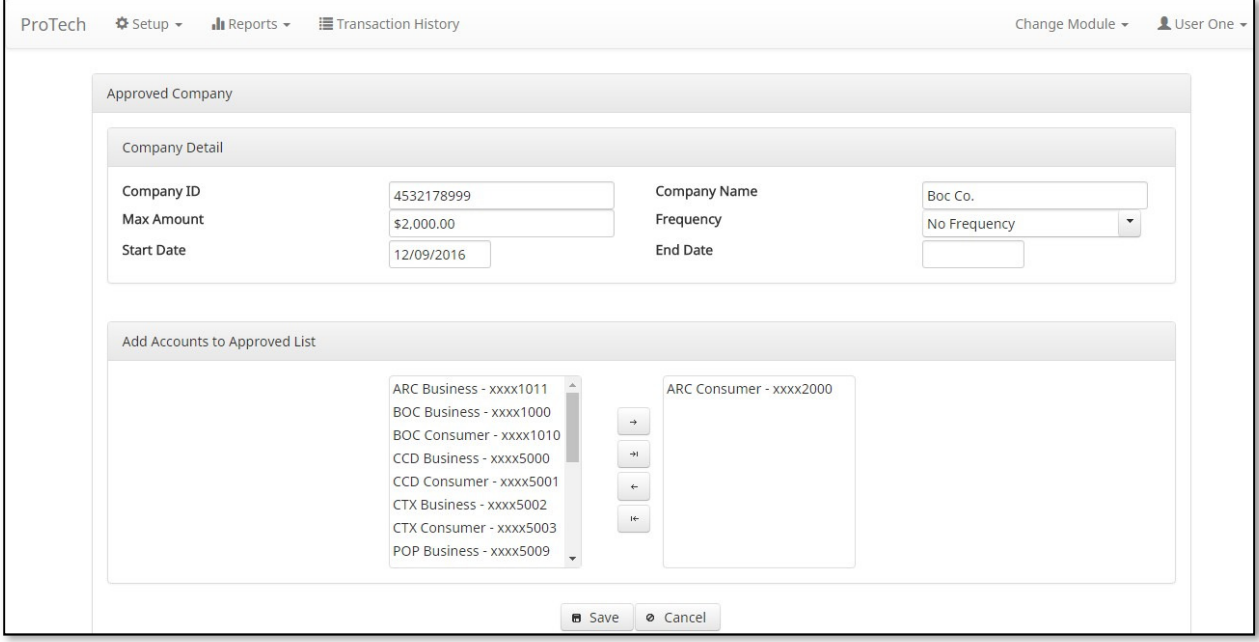

### 7.4.6. Click Save

Go to Approved List page Success Message: Approved Company Saved Successfully

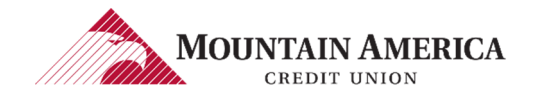

Updated: 1/10/2017 Version 1.0 Page 43 of 48

## 7.5. DELETE A COMPANY FROM THE APPROVED LIST FOR ALL ACCOUNTS

### 7.5.1. Click Setup and then Approved List to open the Approved List page.

User Privilege Required: Add to Approved List

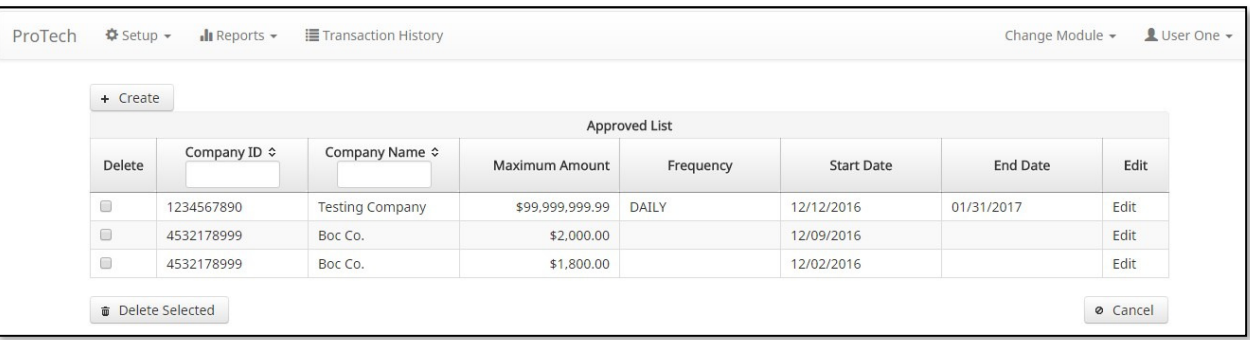

### 7.5.2. Locate the Company. Check the box in the Delete Column. You may select more than one Company to delete.

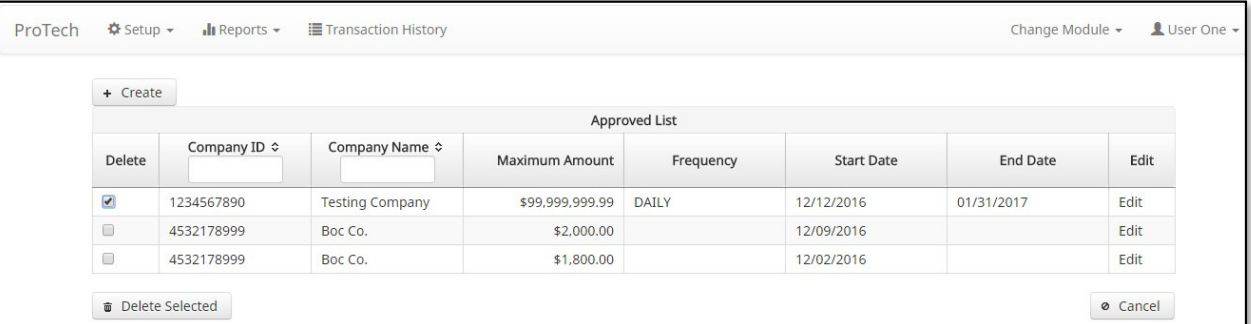

7.5.3. To search by Company ID, enter the first character or first few characters of the Company ID in the Company ID box

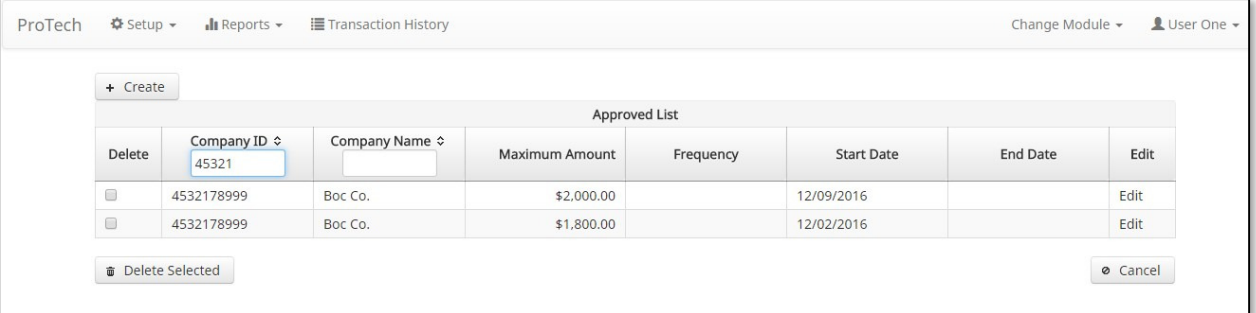

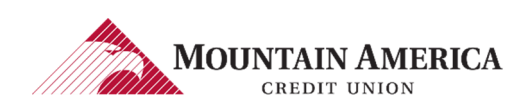

### 7.5.4. To search by Company Name, enter the first character or first few characters of the Company Name in the Company Name box

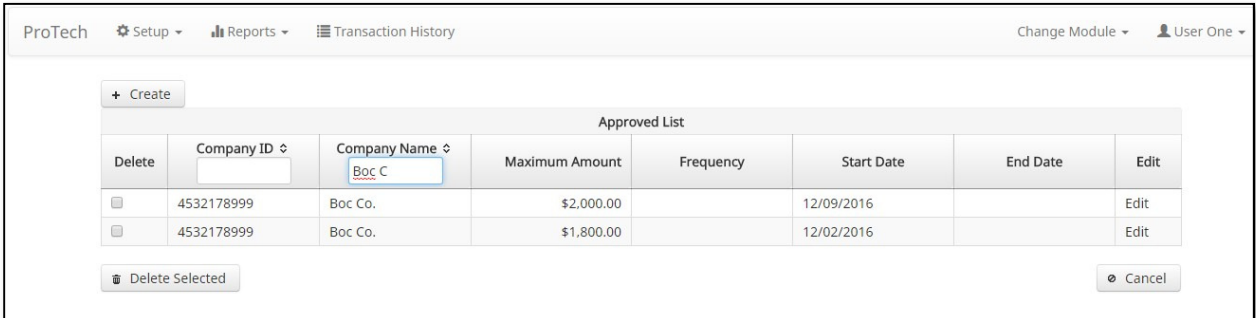

### 7.5.5. Click Delete Selected

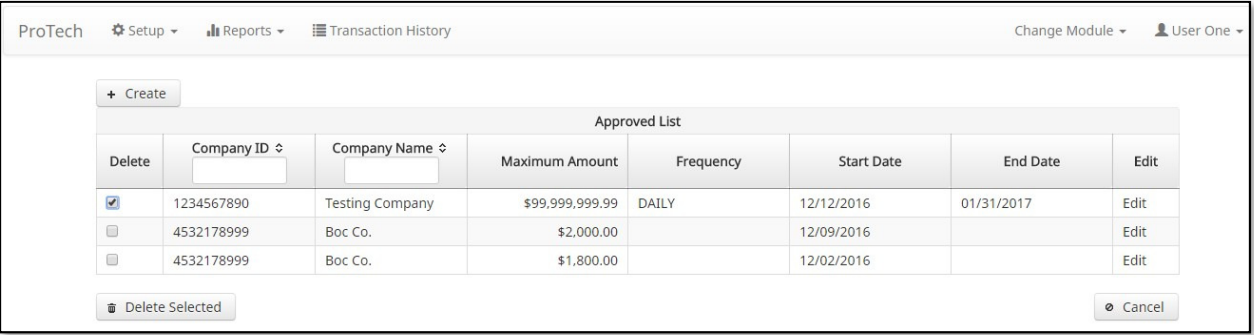

### 7.5.6. Success Message: Approved Companies Deleted Successfully

**Approved Companies Deleted Successfully** m

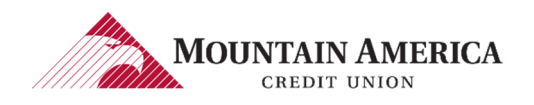

## 8. REPORTS

## 8.1. NOTIFICATION RULES REPORT

### 8.1.1. Click Reports and then Notification Rules Report to open the Notification Rules Report page.

User Privilege Required: Notification Rules Report

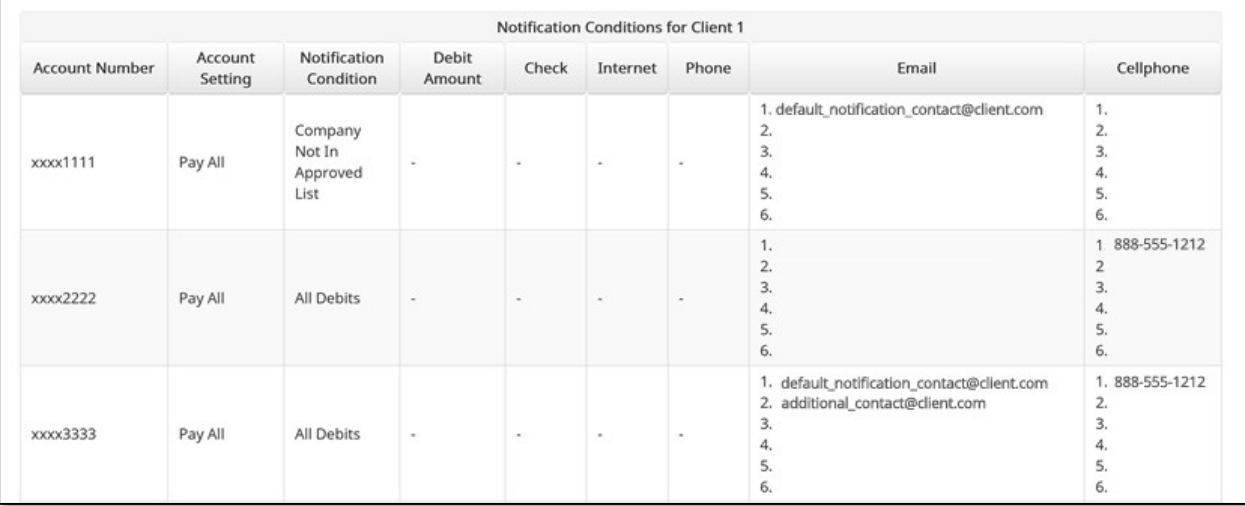

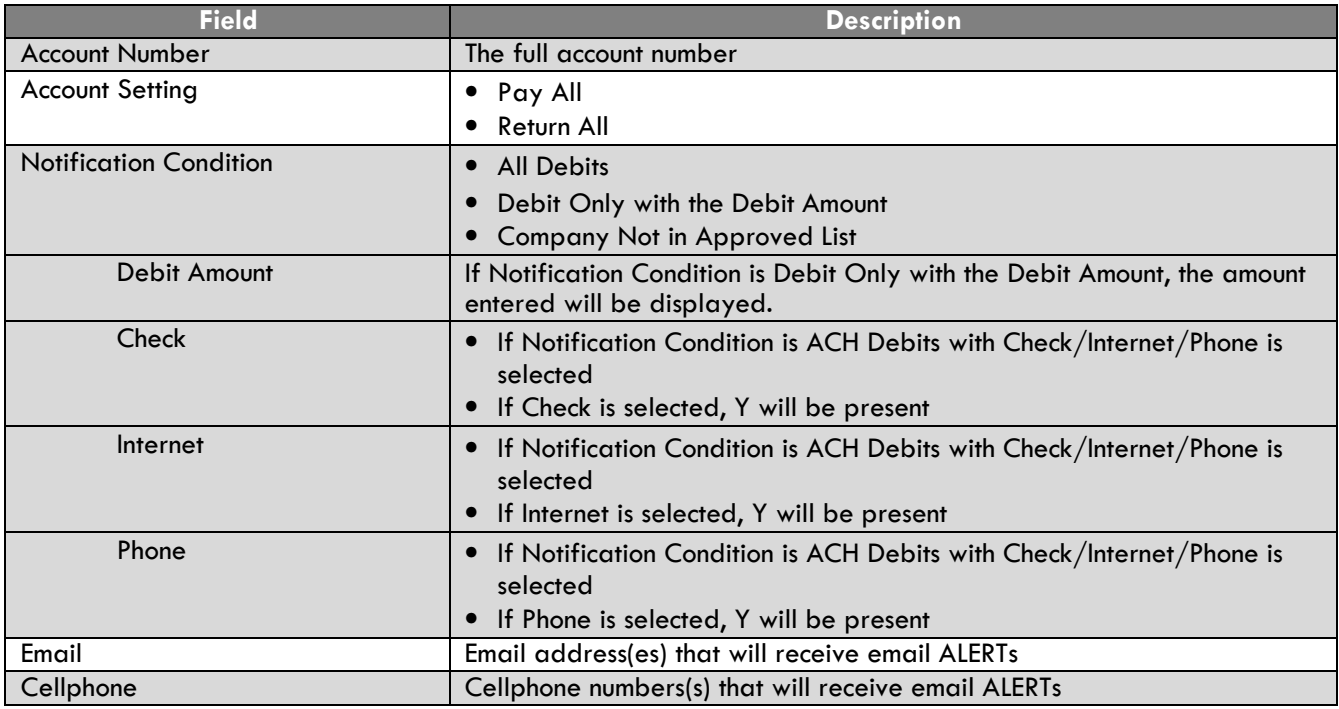

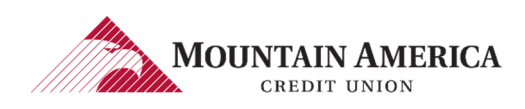

## 8.2. APPROVED LIST

### 8.2.1. Click Reports and then Approved List Report to open the Approved List Report page.

User Privilege Required: Approved List

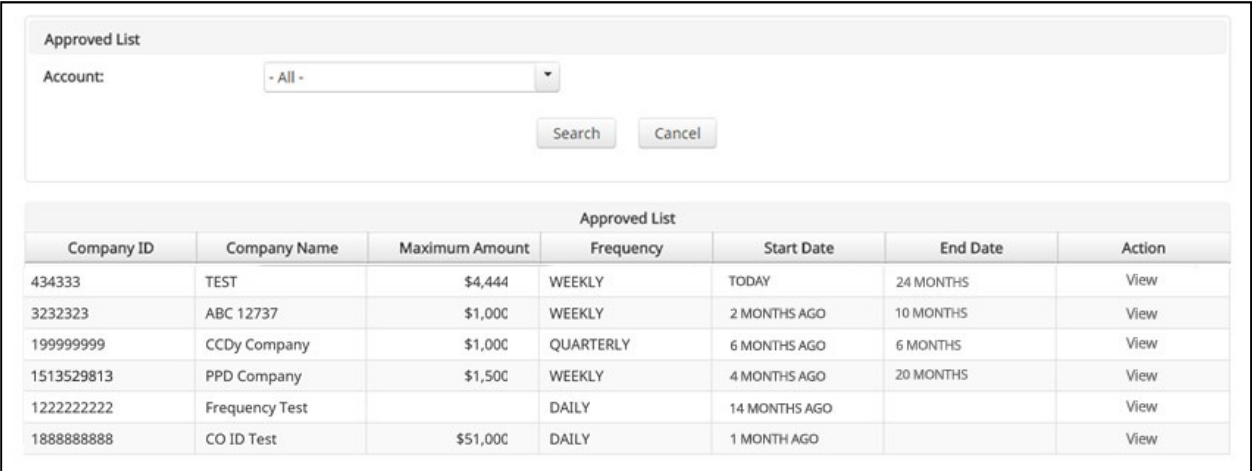

#### 8.2.2. The Account drop-down menu will allow the user to search approved list entries by account number. Select the account number from the drop-down menu

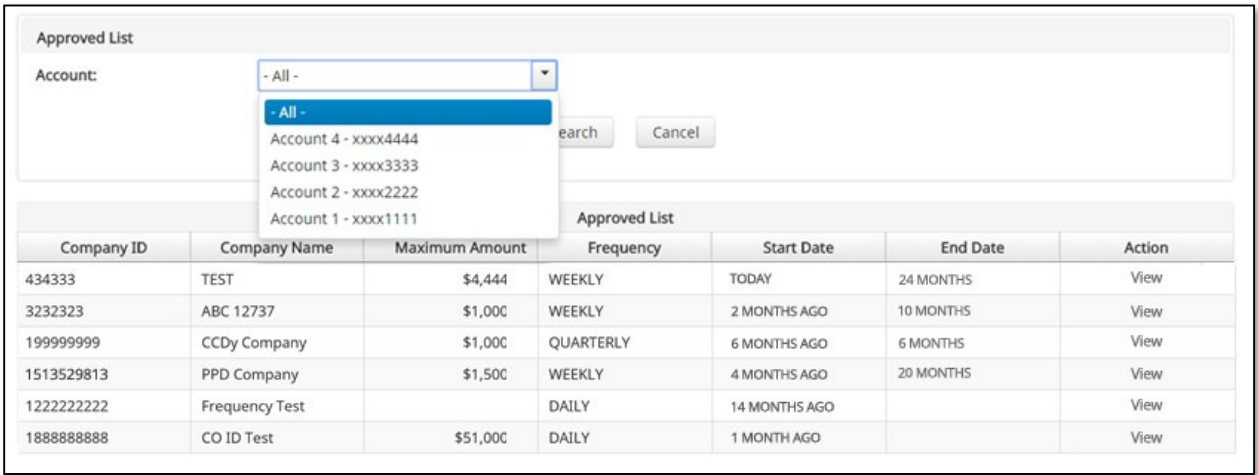

8.2.3. Click Search

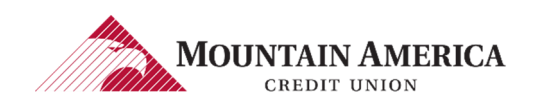

### 8.2.4. All approved list entries will appear for the account number selected.

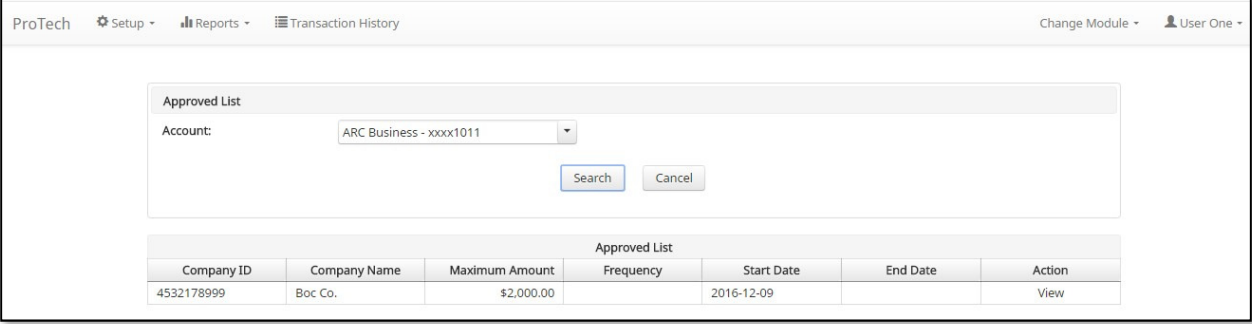

### 8.2.5. Click Cancel

Return to the **Client Base** main page

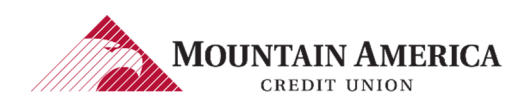